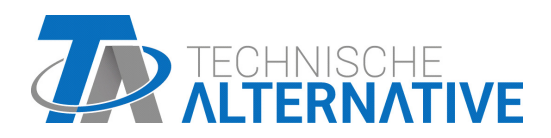

<www.ta.co.at>

## CAN-MTx2 CAN-MTx2-CO2 MONITOR CAN

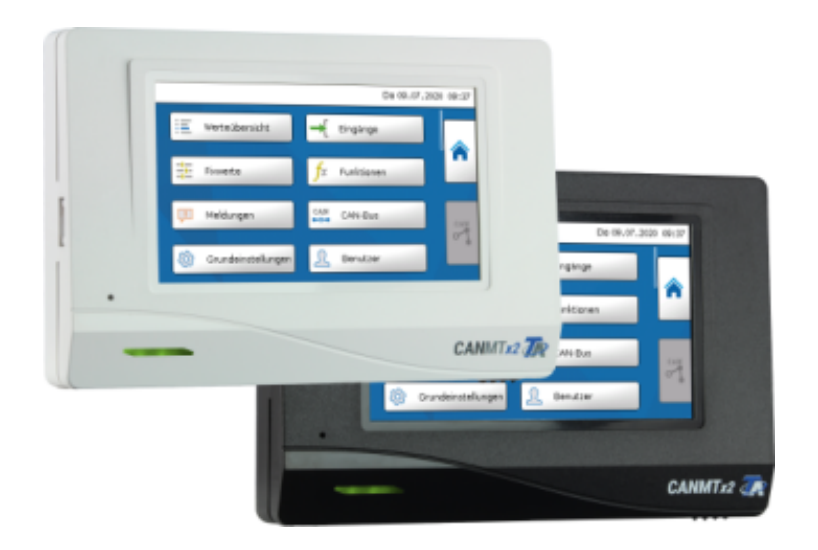

## <span id="page-0-0"></span>Instrucciones de uso

### **Índice de contenido** Versión del manual 1.29

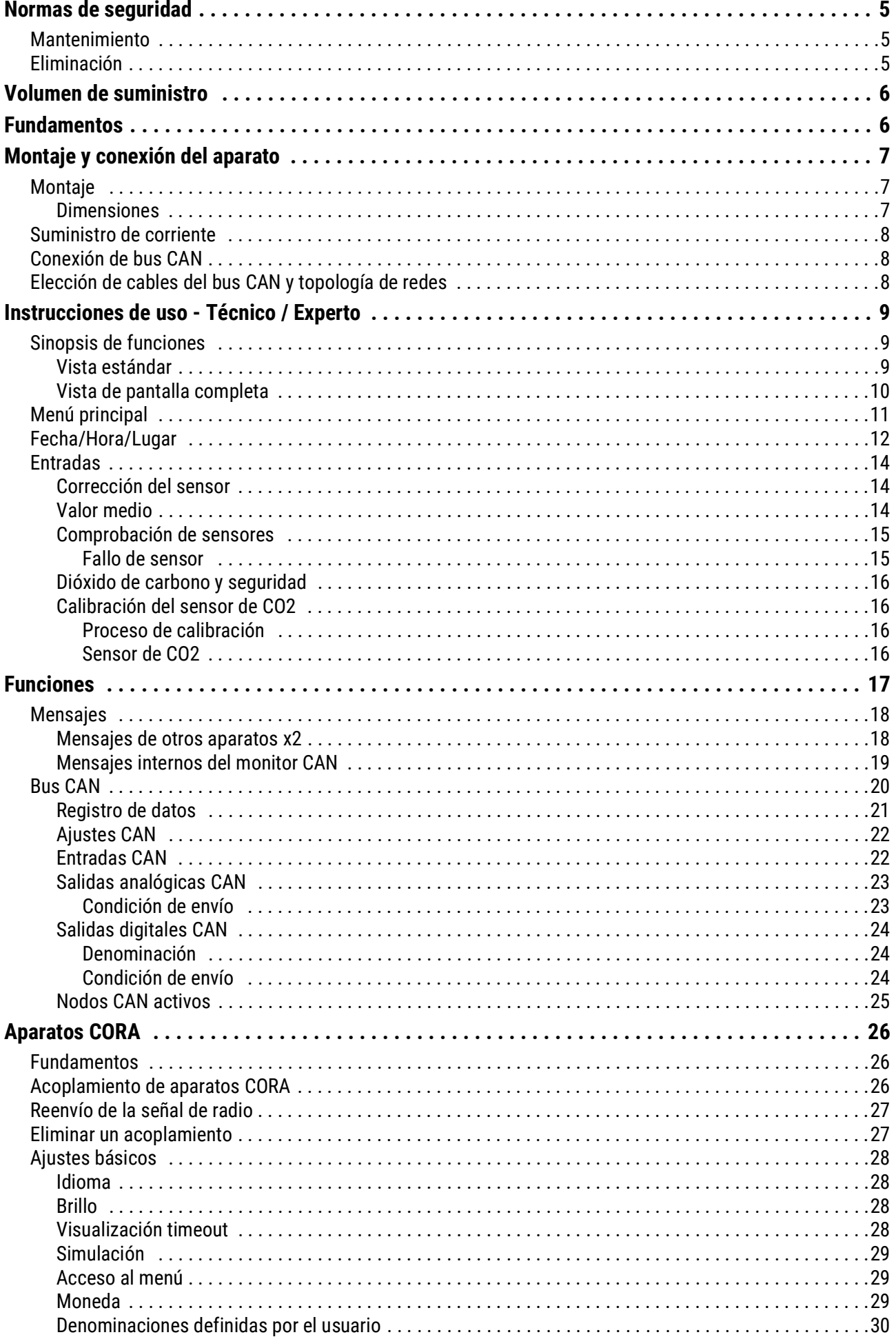

### Índice de contenido

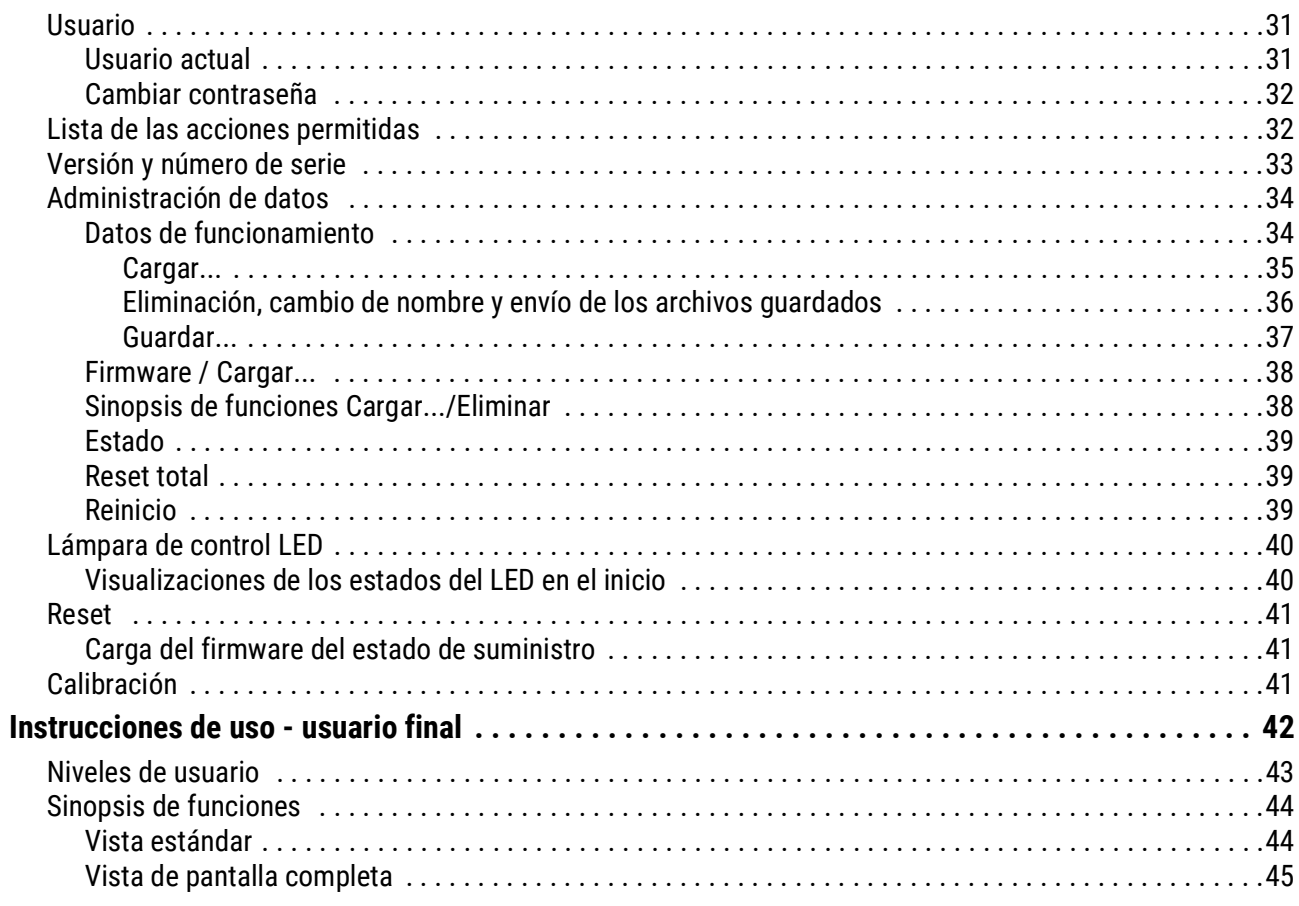

### <span id="page-4-0"></span>Normas de seguridad

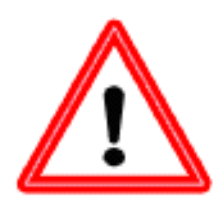

**Este manual se dirige solamente a personal especializado autorizado. Todos los trabajos de montaje y cableado del aparato se deben realizar sin tensión.**

**La apertura, la conexión y la puesta en marcha del aparato solo pueden ser realizados por personal especializado. Además, se deberán respetar todas las disposiciones locales de seguridad.**

El aparato se corresponde con el estado actual de la tecnología y cumple todas las normativas de seguridad necesarias. Este solo se podrá instalar o utilizar de conformidad con los datos técnicos y las disposiciones de seguridad y normativas descritas a continuación. Además, cuando se utilice el aparato se deberán tener en cuenta las normativas legales y de seguridad necesarias para cada caso de aplicación específico. Cualquier uso indebido resultará en la exclusión de cualquier pretensión de garantía.

- El montaje solo se podrá realizar en espacios interiores **secos**.
- Las plantas solares pueden alcanzar temperaturas muy altas. Por ello, existe peligro de quemaduras. ¡Tenga cuidado al montar los sensores de temperatura!
- Por motivos de seguridad, las salidas solo pueden permanecer en modo manual con fines de comprobación. En este modo de funcionamiento no se controlan las temperaturas máximas ni las funciones del sensor.
- Ya no será posible un funcionamiento libre de peligros si el monitor CAN o los recursos conectados al aparato presentan daños visibles, dejan de funcionar o se almacenan durante mucho tiempo en condiciones inadecuadas. En tal caso se deberá poner el monitor CAN y/o el equipo fuera de servicio y asegurarlo/s contra puestas en marcha accidentales.

### <span id="page-4-1"></span>**Mantenimiento**

Si el aparato se maneja y emplea de forma reglamentaria, no necesitará ningún mantenimiento. Para la limpieza se debería emplear solo un paño humedecido con alcohol blando (p. ej., alcohol etílico). No están permitidos los productos de limpieza o disolventes corrosivos como el cloroetileno o el tricloroetileno.

Dado que todos los componentes relevantes para la precisión no están expuestos a ninguna carga si se utilizan de forma reglamentaria, la deriva a largo plazo es extremadamente escasa. Por ello, el aparato no presenta ninguna posibilidad de ajuste. Por ello se rechaza cualquier posible calibrado.

Cada vez que se realice una reparación no se podrán modificar las características constructivas del aparato. Se deben emplear piezas de repuesto originales, que se volverán a instalar conforme al estado de fabricación.

### <span id="page-4-2"></span>Eliminación

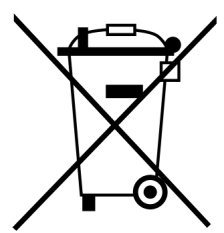

• Los aparatos que ya no se pueden utilizar o reparar deben desecharse de forma ecológica en un punto de recogida autorizado. No deben tratarse en ningún caso como residuo general ordinario.

• Si el cliente lo desea, nos podemos encargar de la eliminación ecológica de los aparatos vendidos por Technische Alternative.

• El material de embalaje debe desecharse de forma ecológica.

• Si no se desecha correctamente, puede producirse daños considerables al medio ambiente, ya que el gran número de materiales integrados requieren una separación experta.

### <span id="page-5-0"></span>Volumen de suministro

- Monitor CAN-MTx2
- Tarjeta de memoria SD
- Instrucciones de uso
- Material de montaje

### <span id="page-5-1"></span>Fundamentos

El monitor **CAN-MTx2** sirve como unidad de visualización y mando para los reguladores de programación libre UVR16x2 y RSM610 así como el resto de los aparatos de la serie x2.

El monitor CAN tiene un **sensor combinado de temperatura y humedad** y, por lo tanto, se puede utilizar como **sensor ambiental**.

A través de la «**Sinopsis de funciones**» se pueden operar y visualizar los aparatos x2 en la red de bus CAN. Con ayuda del software TA-Designer se diseña la sinopsis de funciones, la cual puede constar de varias páginas.

Al igual que en el UVR16x2, el manejo se realiza a través de una pantalla táctil de 4,3". En una red CAN varios monitores CAN pueden acceder a la vez a los aparatos x2 existentes.

**El CAN-MTx2 no tiene reloj en tiempo real ni reserva de potencia, por lo que no puede utilizarse como regulador independiente.**

### <span id="page-6-0"></span>Montaje y conexión del aparato

### <span id="page-6-1"></span>**Montaje**

El montaje solo se podrá realizar en espacios interiores **secos**. Para registrar la temperatura ambiente de forma correcta, es imprescindible montar el monitor CAN de forma vertical.

Temperatura ambiente admisible: Entre +5 y +45 °C

Pulsar las dos uñetas que se encuentran a izquierda y derecha y levantar la tapa. El sistema electrónico de regulación se encuentra en la tapa.

El plinto se atornilla a la superficie de fijación lisa utilizando el material de fijación incluido en el embalaje, a ser posible con la abertura por encima de una caja de montaje que se encuentra en la pared a la altura de los ojos (1,6 m, aproximadamente).

#### <span id="page-6-2"></span>**Dimensiones**

#### **en mm**

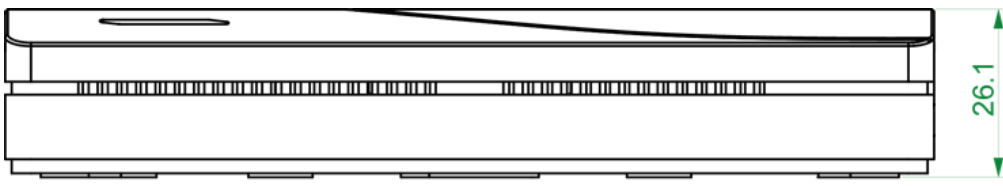

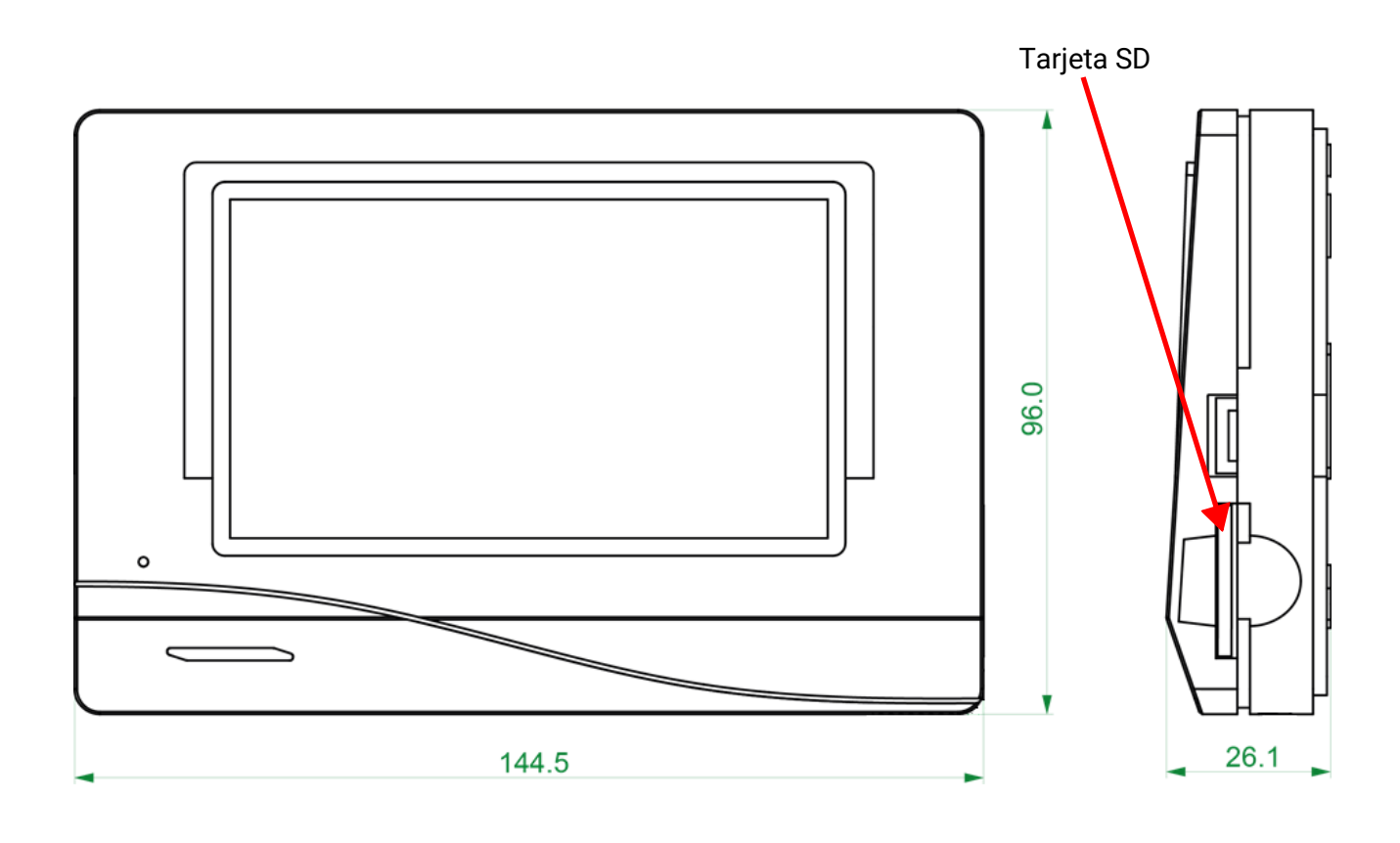

### <span id="page-7-0"></span>**Suministro de corriente**

El monitor CAN requiere un suministro de corriente de 12 V, que proceda de un regulador de programación libre (UVR16x2 o RSM610).Por cada regulador se puede abastecer un máximo de tres aparatos al mismo tiempo (monitor CAN, módulo CAN-I/O o similares). A partir de 4 aparatos en la red CAN se necesita una unidad de alimentación de 12 V.

### <span id="page-7-1"></span>**Conexión de bus CAN**

Los bornes de enchufe de conexión para el bus CAN se encuentran **en el plinto** del monitor CAN. Al pulsar el botón pequeño blanco con un destornillador, se puede desbloquear el borne y el cable conectado se puede introducir o sacar de nuevo. La conexión eléctrica al monitor CAN colocado se realiza a través de contactos elásticos.

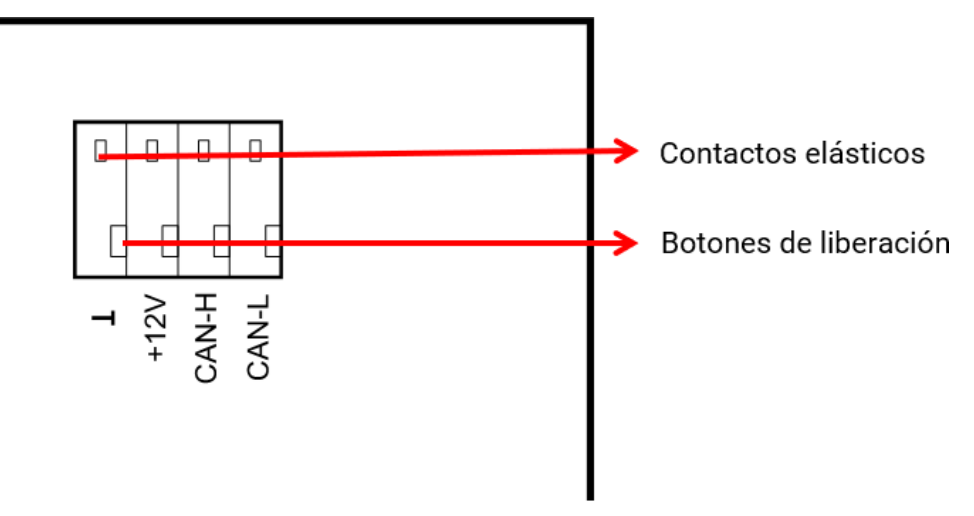

### <span id="page-7-2"></span>**Elección de cables del bus CAN y topología de redes**

Los fundamentos del cableado del bus CAN se explican con todo detalle en el manual del regulador de programación libre, por lo que no se hará mayor referencia a ellos, con excepción de la terminación.

Cada red CAN debe estar provista de un terminal de bus de 120 ohmios en los miembros primero y último de la red (terminación con jumper). Por tanto, en una red CAN siempre hay dos resistencias de terminación (una en cada extremo). Conforme a la especificación oficial no están permitidos los cables de derivación o un cableado CAN en forma de estrella.

El jumper de terminación del monitor CAN se encuentra **en la parte posterior de la platina electrónica** y se puede ver tras retirar la parte superior del plinto.

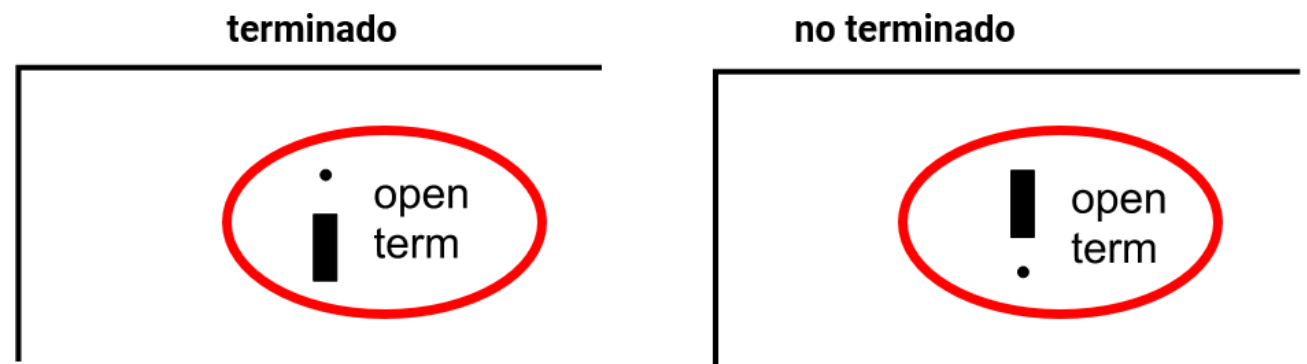

El monitor CAN tiene terminación si el jumper está colocado en el lado de la inscripción «**term**» (como se muestra arriba).

### <span id="page-8-0"></span>Instrucciones de uso - Técnico / Experto

Si se ha cargado una sinopsis de funciones en el monitor CAN, la pantalla mostrará la página de inicio de la sinopsis de funciones tras la conexión con el bus CAN.

La sinopsis de funciones se puede programar en la vista estándar o en la vista de pantalla completa.

### <span id="page-8-1"></span>**Sinopsis de funciones**

#### <span id="page-8-2"></span>**Vista estándar**

**Ejemplo**: Página de inicio con 4 botones de enlace

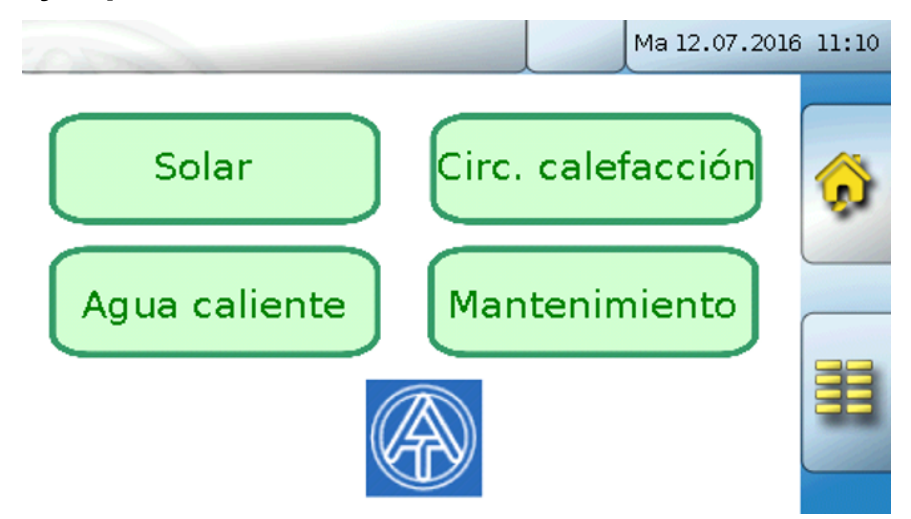

Desde la **página de inicio** (= 1.ª página) se accede al **menú principal** del monitor CAN tocando **. El porto de** Si solo se permite el acceso al menú principal al **técnico** o al **experto**, deberá introducirse la **contraseña** correspondiente.

Si se toca durante 3 segundos la imagen de fondo, aparecerán 2 botones con los que se puede acceder a la información de la versión o a los ajustes básicos.

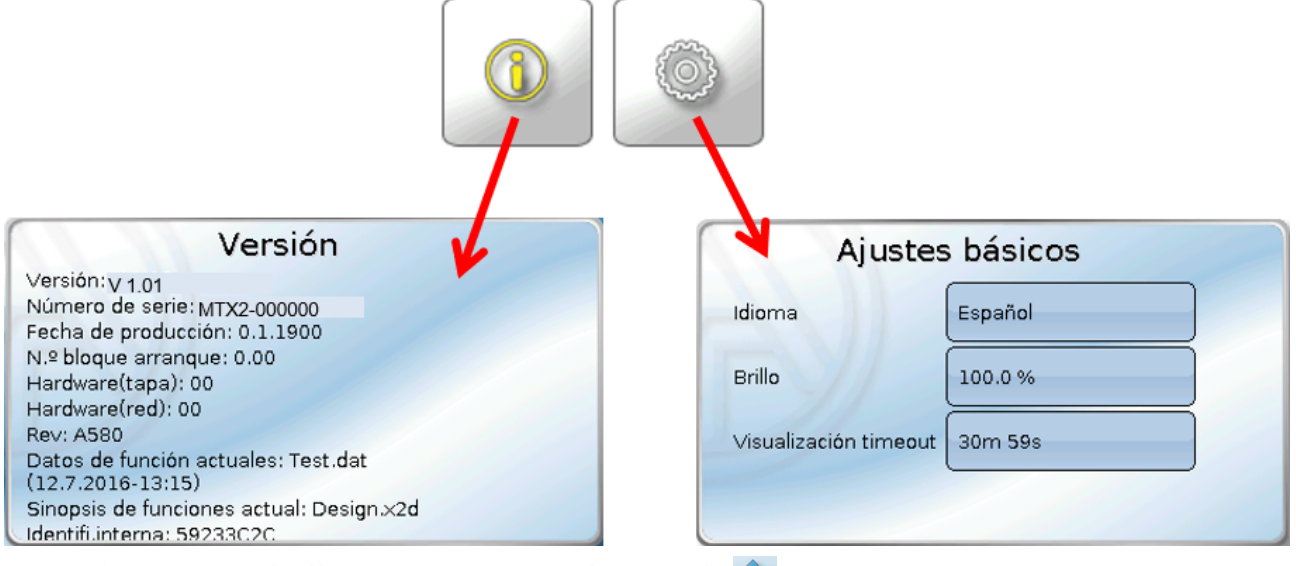

Se puede regresar a la **última** página **mostrada** tocando .

#### <span id="page-9-0"></span>**Vista de pantalla completa**

En la vista de pantalla completa se ocultan la barra de estado superior y los botones laterales. **Ejemplo:** Página de inicio con 4 botones de enlace

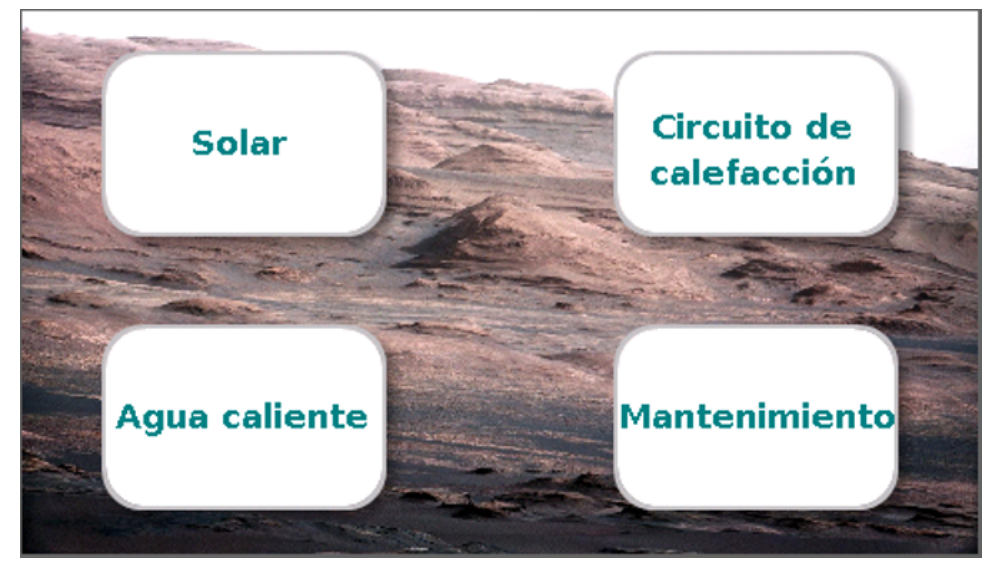

Si se toca durante 3 segundos la imagen de fondo, aparecerán 4 botones con los que se puede acceder a la información de la versión del monitor CAN, a los ajustes básicos, a los ajustes de fecha, hora y lugar, o al menú principal del monitor CAN.

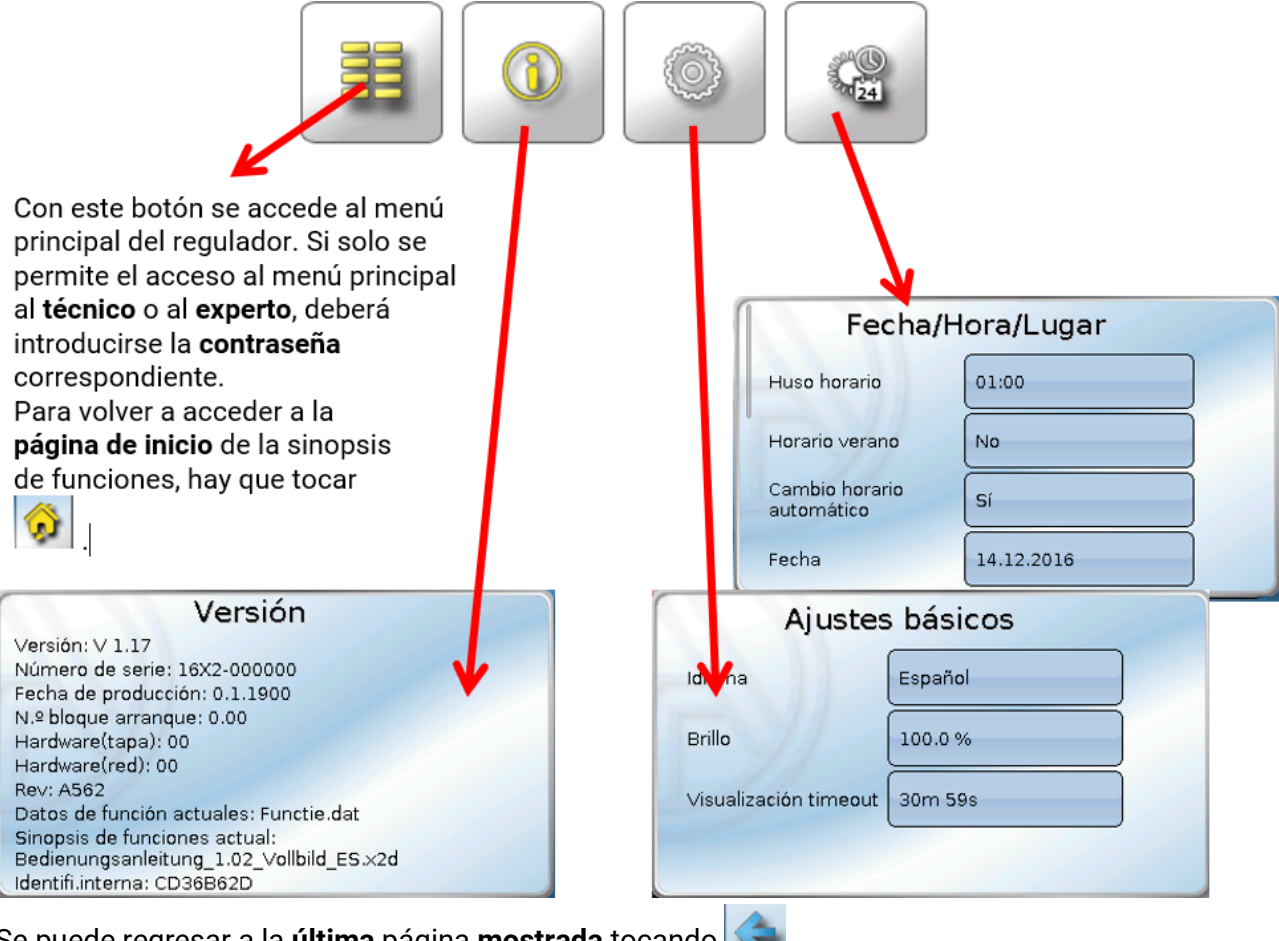

Se puede regresar a la **última** página **mostrada** tocando .

#### <span id="page-10-0"></span>**Menú principal**

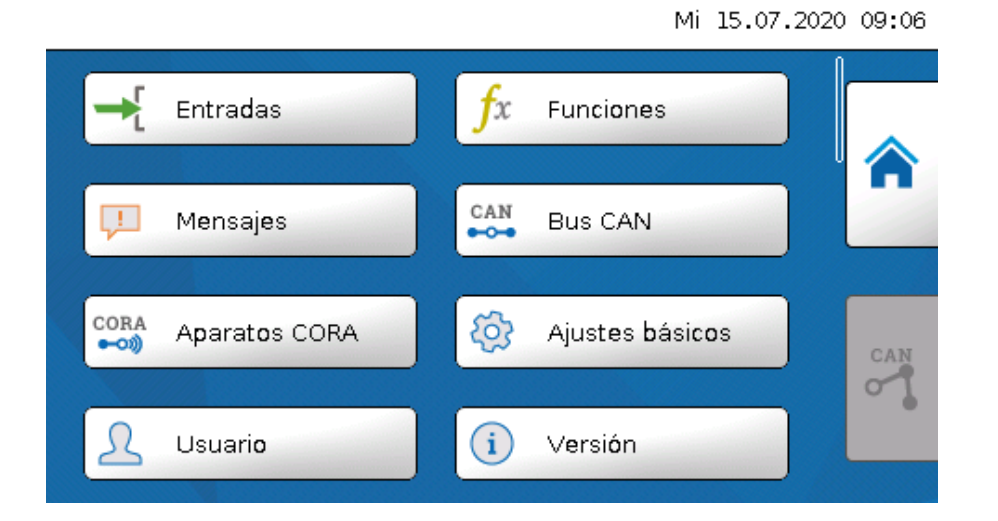

- **Entradas** El monitor CAN-MT16x2 tiene un sensor para la temperatura y la humedad
- **Funciones** Programar funciones. Toda la gama de funciones de la serie x2 está disponible.
- **Mensajes**  Aquí se muestran los fallos del sensor o de la red del CAN-MTx2
- **Bus CAN** Ajustes CAN, definición de entradas y salidas CAN
- **Aparatos CORA** Configuración de aparatos con conexión a través de CORA (sistema de radio)
- **Ajustes básicos** Ajuste del idioma, las propiedades de la pantalla y de la definición de las denominaciones definidas por el usuario
- **Usuario** Determinación del nivel de usuario, modificación de las contraseñas
- **Versión** Datos sobre las versión del aparato, número de serie, sobre la sinopsis de funciones cargada y sobre los datos de funcionamiento
- **Adm. de datos** Cargar y guardar datos de funcionamiento y la sinopsis de funciones, cargar el firmware, reset total

Toque el «icono de inicio» para acceder a la **sinopsis de funciones**.

### <span id="page-11-0"></span>**Fecha/Hora/Lugar**

En la parte superior derecha, en la barra de estado, se muestran la **fecha** y la **hora**.

Como el monitor CAN no tiene una función propia de hora, la fecha y la hora se adoptan del nodo de red 1 y no se pueden modificar en el monitor CAN. Es por ello que, como mínimo, un aparato de bus CAN que también tenga una función propia de hora, ha de tener el número de nodo 1 (UVR16x2, UVR1611, RSM610, C.M.I.).

Al seleccionar este campo de estado se accede al menú de los datos relativos a fecha, hora y lugar.

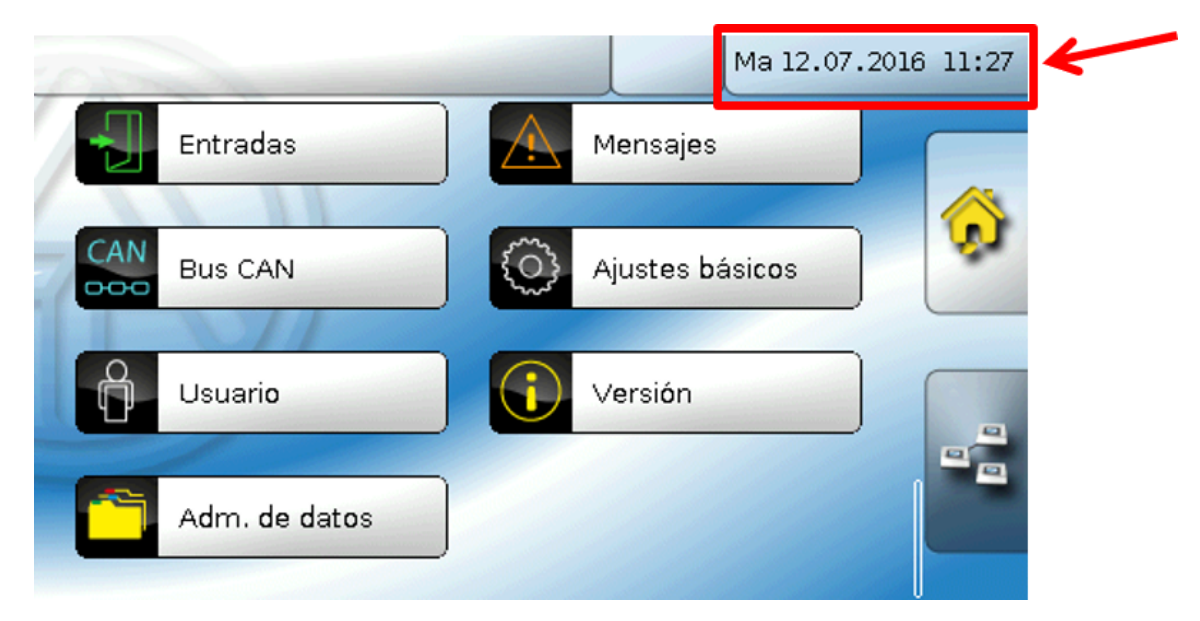

#### **Ejemplo:**

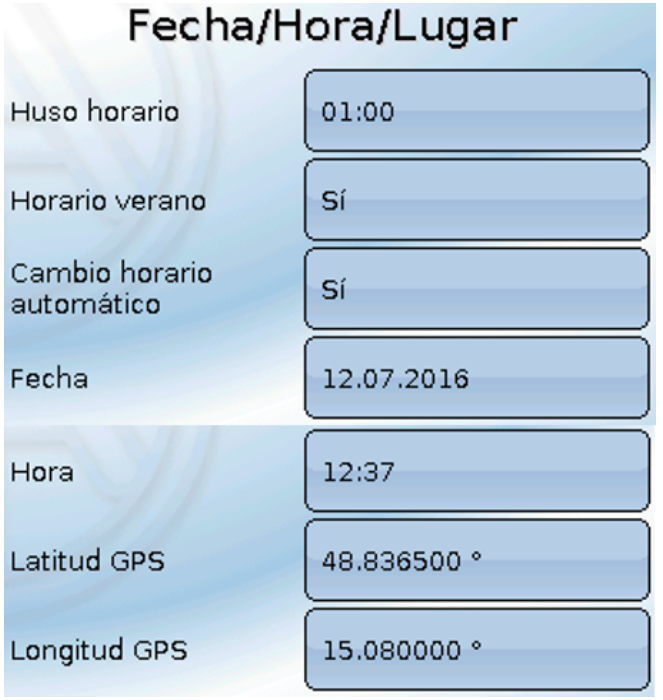

- **Huso horario –** 01:00 significa el huso horario «**UTC + 1 hora**». **UTC** significa «Universal Time Coordinated», antes conocido también como GMT (= Greenwich Mean Time).
- **Horario verano**  «**Sí**» si el horario de verano está activo.
- **Cambio horario automático** Si se selecciona «**Sí**», se ajustará automáticamente el horario de verano según la normativa de la Unión Europea.
- **Fecha**  Entrada de la fecha actual (DD.MM.AA).
- **Hora**  Entrada de la hora actual.
- **Latitud GPS** Latitud geográfica según GPS (= global positioning system, un sistema de navegación por satélite).
- **Longitud GPS** Longitud geográfica según GPS.

Con los valores de la longitud y latitud geográficas se determinan los datos solares vinculados al emplazamiento. Estos pueden utilizarse en funciones como «Función de sombra».

Los ajustes predeterminados de fábrica para los datos GPS se refieren al emplazamiento de Technische Alternative en Amaliendorf (Austria).

- **Salida del sol** Hora
- **Puesta de sol** Hora
- **Altura del sol** Información en grados (°), medida desde el horizonte geométrico (0°) Cenit = 90°
- **Dirección del sol** Información en grados (°), medida desde el Norte (0°) Norte = 0° / Este = 90° / Sur = 180° / Oeste = 270°

### <span id="page-13-0"></span>**Entradas**

En el monitor CAN-MTx2 se ha montado un sensor combinado de temperatura, humedad y presión atmosférica. El monitor CAN-MTx2-CO2 tiene, además, un sensor de CO<sub>2</sub>. En el menú Entradas se mostrarán 5 valores: temperatura, humedad relativa, temperatura del punto de condensación, presión absoluta del aire (en mbar) y concentración de  $CO<sub>2</sub>$  (en ppm). Estos 5 valores ya están preajustados en las entradas 1 – 5 (como se muestra en el gráfico de más abajo) En el CAN-MTx2 (sin sensor de  $CO<sub>2</sub>$ ), el 5.º valor es siempre 0.

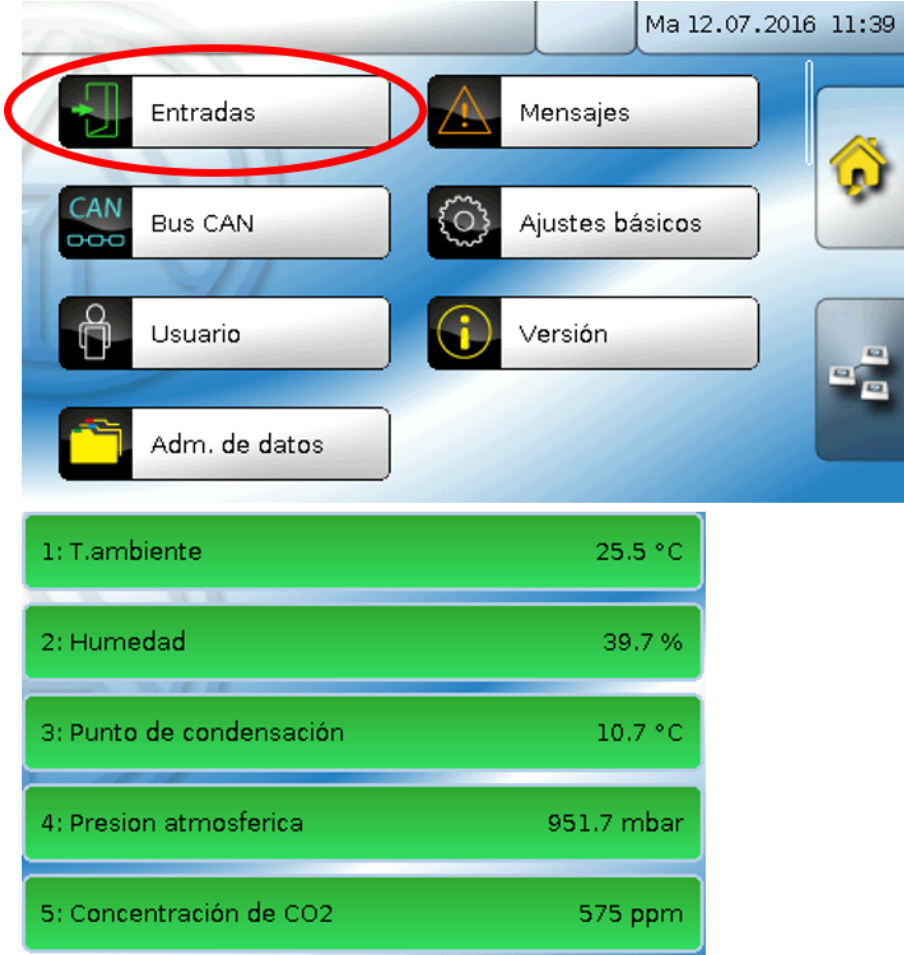

#### <span id="page-13-1"></span>**Corrección del sensor**

Para las magnitudes de medición Temperatura, Radiación solar, Humedad y Lluvia del tipo de sensor analógico existe la posibilidad de corregir el sensor. El valor corregido se utilizará en todos los cálculos y visualizaciones.

#### **Ejemplo**:

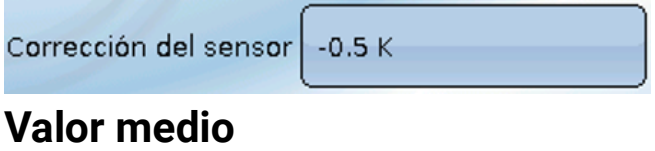

<span id="page-13-2"></span>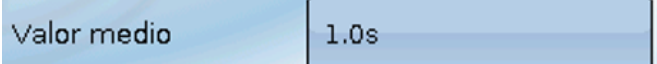

Este ajuste hace referencia a la promediación **temporal** de los valores de medición.

Una formación de valores medios de 0,3 segundos lleva a una reacción muy rápida de la visualización y del aparato; sin embargo, se deberá contar con fluctuaciones del valor.

Un valor medio elevado implica un tiempo de retardo y solo resulta recomendable para aplicaciones especiales.

En tareas simples de medición se debería seleccionar 1 – 3 segundos.

#### <span id="page-14-0"></span>**Comprobación de sensores**

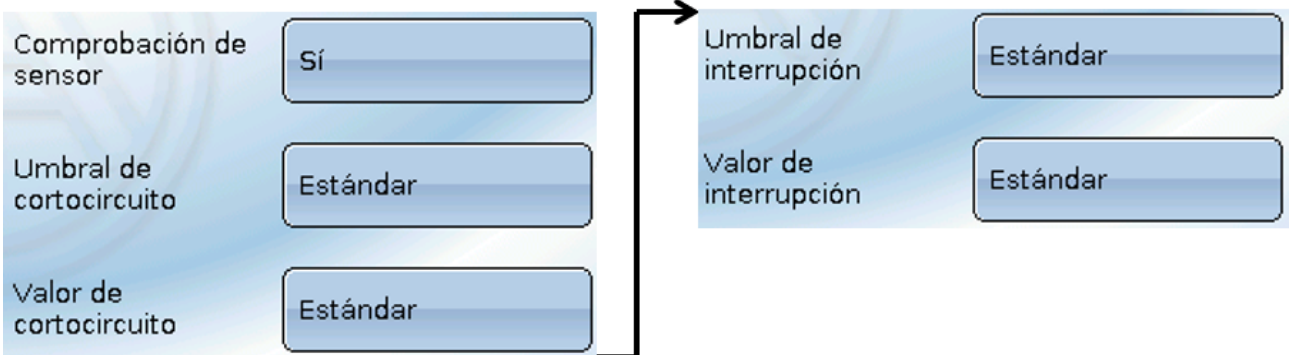

Si la opción «**Comprobación de sensor**» está activa (entrada: «**Sí**»), se genera **automáticamente** un mensaje de error en caso de cortocircuito o de una interrupción: En la barra superior de estado aparece un **triángulo de advertencia**; en el menú «**Entradas**», el sensor defectuoso aparece en un marco rojo.

#### **Ejemplo:**

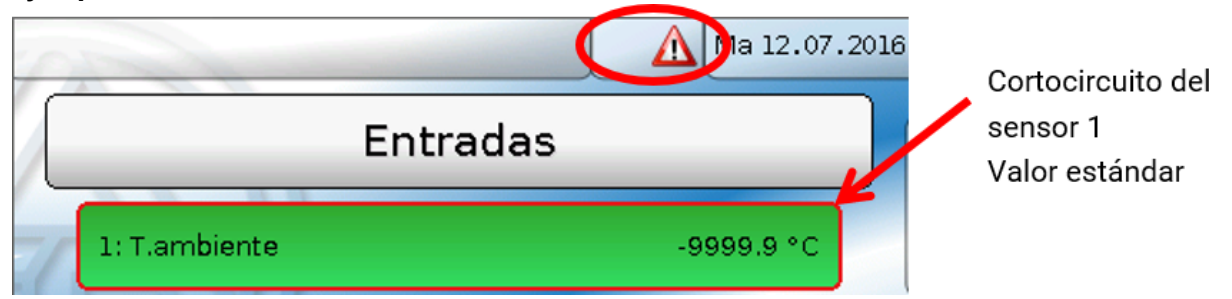

#### <span id="page-14-1"></span>**Fallo de sensor**

En la «**Comprobación de sensor**» activa, el **fallo de sensor** está disponible como fuente de las salidas digitales CAN: estado «**No**» para un sensor que funciona correctamente y «**Sí**» para uno defectuoso (cortocircuito o interrupción). De este modo se puede reaccionar, p. ej., a la avería de un sensor.

En Valores de sistema / General, Fallo de sensor está a disposición de **todas** las entradas.

Si se seleccionan los umbrales **estándar**, se indicará un cortocircuito si no se alcanza el **límite de medición** inferior y una interrupción si se supera el **límite de medición** superior.

Los valores **estándar** para los sensores de temperatura son de -9999,9 °C en caso de cortocircuito y de 9999,9 °C en caso de interrupción. En caso de fallo, se tomarán estos valores para los cálculos internos.

Mediante la selección adecuada de umbrales y valores, en caso de avería de un sensor se puede preasignar un valor fijo al regulador para que una función pueda seguir en marcha en modo de emergencia.

**Ejemplo**: Si no se alcanza el umbral de 5,0 °C (= «Valor umbral»), se mostrará e indicará un valor de 20,0 °C (= «Valor de salida») para este sensor (histéresis fija: 1,0 °C). A su vez, el estado de «Fallo de sensor» cambiará a «**Sí**».

El umbral de cortocircuito solo se puede definir por debajo del umbral de interrupción.

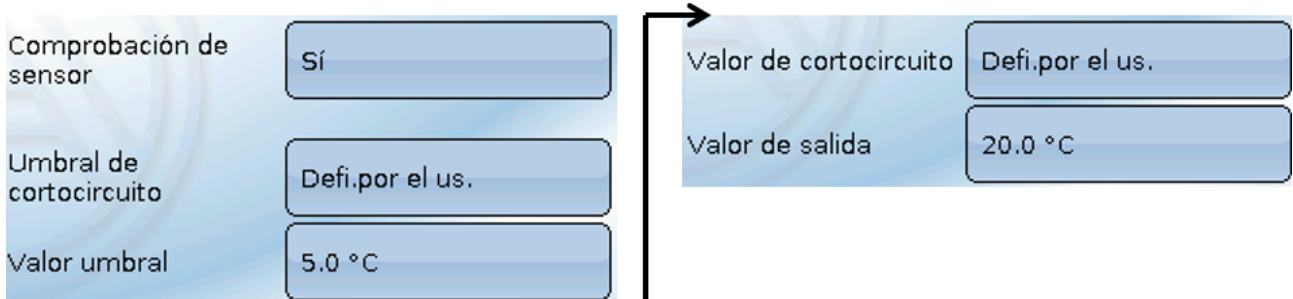

**Ejemplo**: El sensor de temperatura no alcanza el valor de -5,0 °C; en consecuencia, se indicará 20,0 °C como valor de medición y al mismo tiempo se mostrará un fallo de sensor.

1: T.Raum

**Nota**: En caso de avería del sensor de temperatura, la humedad y el punto de rocío se calcularán de forma incorrecta.

#### <span id="page-15-0"></span>**Dióxido de carbono y seguridad**

El dióxido de carbono es un gas no tóxico y no inflamable. No obstante, una concentración elevada puede ser muy peligrosa para la vida de una persona.

El Ministerio alemán de Agricultura, Silvicultura, Medio Ambiente y Gestión del Agua exige para espacios **ventilados mecánicamente** un valor meta inferior a 800 ppm y un valor máximo de 1400 ppm.

#### **Requisitos relativos al CO2 en espacios interiores ventilados mecánicamente**

(Fuente: Kohlenstoffdioxid als Lüftungsparameter, agosto de 2011, autores: BOOS, DAMBERGER, HUTTER, KUNDI, MOSHAMMER, TAPPLER, TWRDIK, WALLNER)

**Ámbito meta**: valores individuales < 800 ppm

**Requisito mínimo**: valor medio móvil máximo por hora < 1000 ppm

**Requisito mínimo**: todos los valores individuales en el período de evaluación < 1400 ppm

#### <span id="page-15-1"></span>**Calibración del sensor de CO2**

Para realizar la calibración, el monitor debe estar en una habitación en la que se pueda abrir una ventana, de forma que se pueda llevar el contenido de CO2 de la habitación al nivel de la atmósfera. Para ello, lo más adecuado es que se den unas condiciones atmosféricas en las que la temperatura ambiente no difiera mucho de la temperatura exterior (el agua condensada puede influir en la calibración). El monitor no debe estar expuesto a corrientes de aire, ya que esto podría causar una variación significativa en el contenido de CO2. Por este motivo, el monitor no debe encontrarse justo al lado de la ventana.

#### <span id="page-15-2"></span>**Proceso de calibración**

- 1. Abrir la ventana.
- 2. En caso de que haya una gran diferencia de temperatura entre la temperatura ambiente y la temperatura exterior, esperar 10 minutos para que pueda salir el agua condensada que pueda haber.
- 3. Ir a Entradas -> Entrada 5 -> «calib. sensor de  $CO<sub>2</sub>$ ». Este punto se encuentra en último lugar.
- 4. Salir de la habitación.
- 5. Ahora, durante 20 minutos, se lleva a cabo la medición y el almacenamiento de los valores de medición mínimos del contenido de CO<sub>2</sub>.

El mínimo obtenido se acepta como el contenido de  $CO<sub>2</sub>$  en la atmósfera y, por tanto, se calibra. En el registro de cambios se anota el momento en el que finaliza la calibración.

#### <span id="page-15-3"></span>Sensor de CO<sub>2</sub>

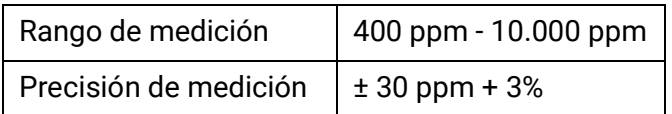

### <span id="page-16-0"></span>**Funciones**

En CAN-MTx2 se pueden programar funciones. Hay que tener en cuenta que el monitor no dispone de salidos y las entradas no se pueden modificar.

Las funciones se pueden programar en el aparato. Se recomienda utilizar el software de PC TAPPS2. Encontrará más información sobre TAPPS2, los módulos de funcionamiento y la programación en general en nuestra [página web \(www.ta.co.at\).](www.ta.co.at)

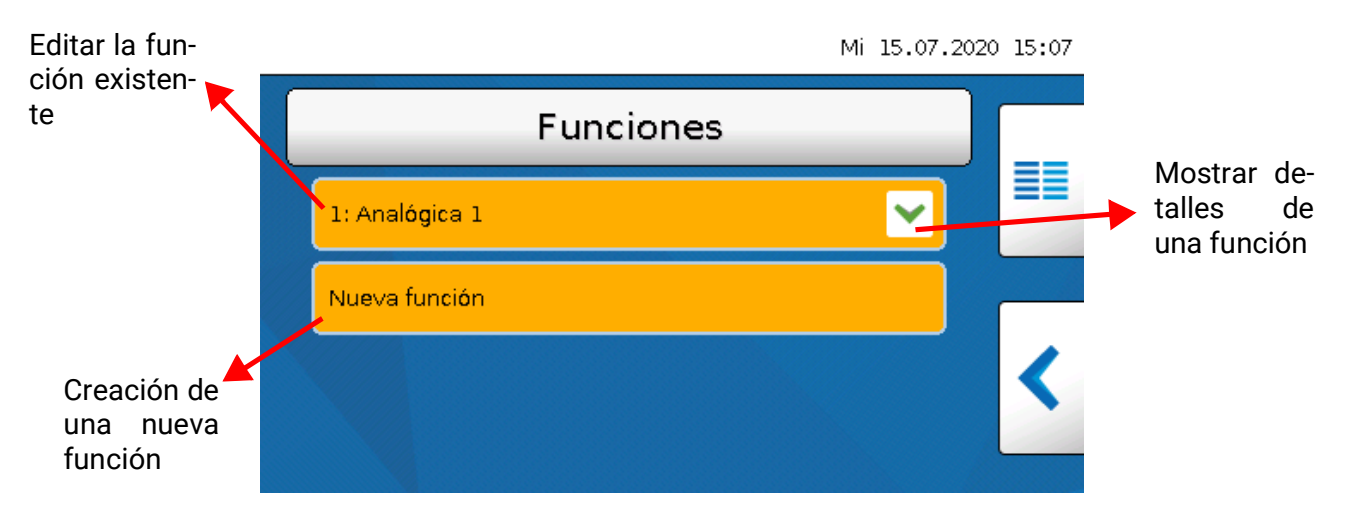

Hay diferentes **43** funciones disponibles y pueden crearse hasta **128** funciones. Las funciones también pueden crearse repetidas veces.

### <span id="page-17-0"></span>**Mensajes**

#### <span id="page-17-1"></span>**Mensajes de otros aparatos x2**

En el monitor CAN se pueden mostrar mensajes de otros aparatos x2 según el ajuste del aparato x2 con una ventana emergente, con un LED de estado modificado y/o con un tono advertencia. El manejo en la ventana emergente es idéntico al manejo en la pantalla del regulador UVR16x2.

#### **Ejemplo**: tipo de mensaje "**Error**", tono advertencia activado

Tras generarse el mensaje y solucionarse la causa de la avería, aparece la siguiente indicación (**rojo**):

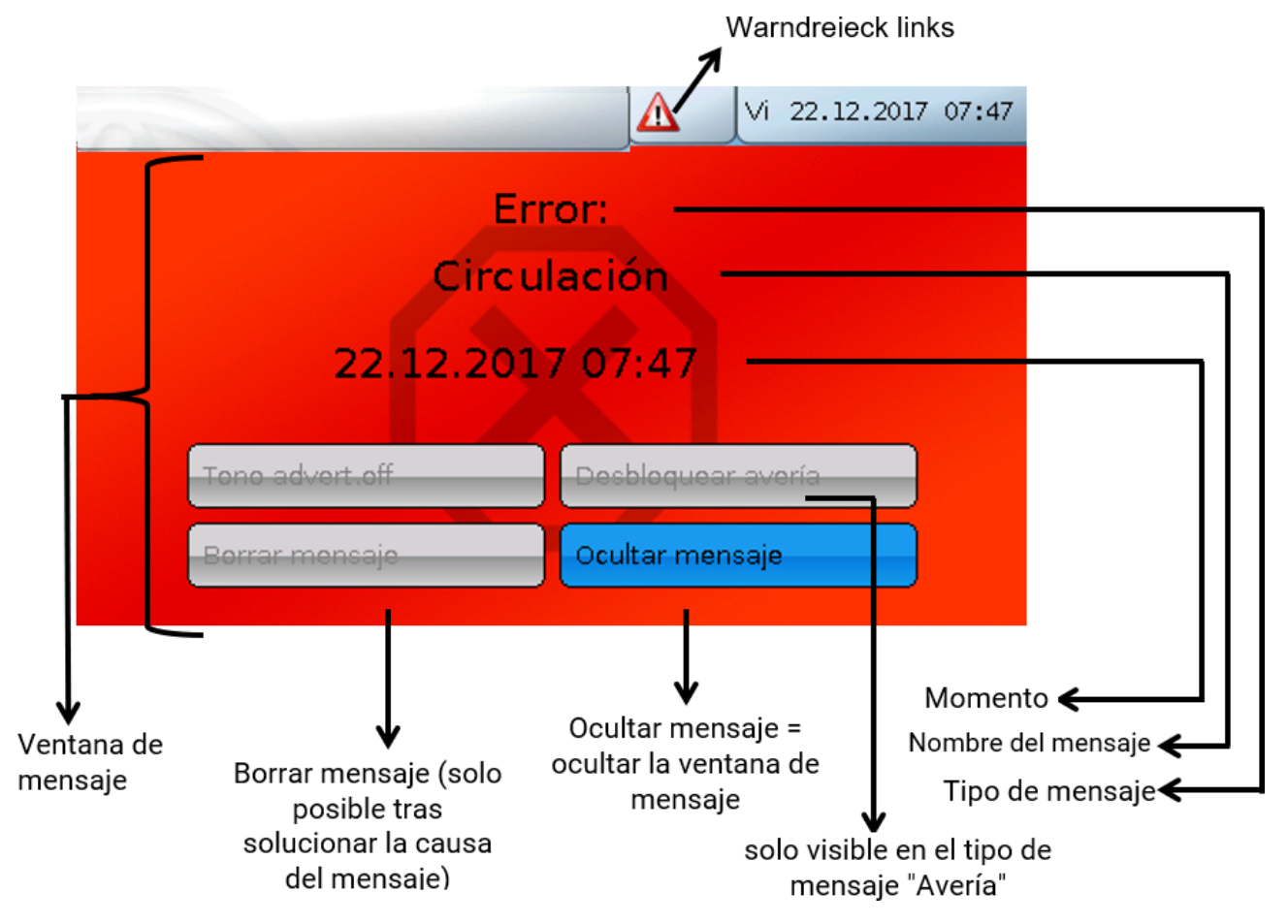

Si se ha ocultado la ventana emergente, se puede volver a mostrar seleccionando el **triángulo de advertencia** izquierdo en la barra de estado.

En los manuales de programación de los aparatos x2 encontrará información más precisa sobre la creación de mensajes.

#### <span id="page-18-0"></span>**Mensajes internos del monitor CAN**

El menú "**Mensajes**" muestra mensajes originados **en el CAN-MTx2** a causa de errores de sensor o del bus CAN.

Los mensajes de otros aparatos x2 **no** se muestran aquí.

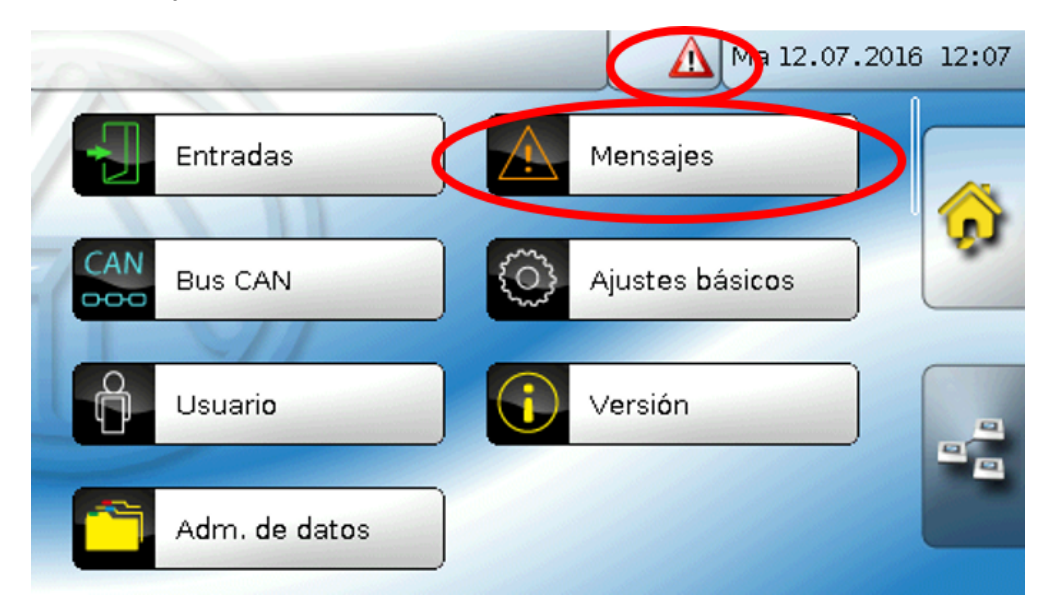

**Ejemplo:** Avería en la entrada 1

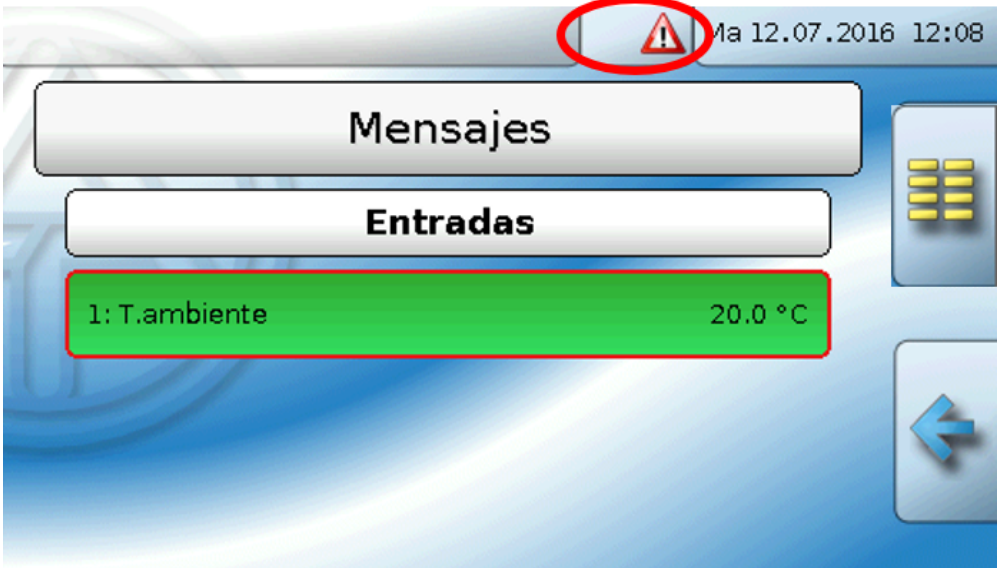

Si hay como mínimo un mensaje interno activo, en la barra de estado superior aparecerá el triángulo de advertencia **derecho**. Si se ha ocultado la ventana de mensaje, se puede volver a mostrar seleccionando el **triángulo de advertencia** en la barra de estado.

### <span id="page-19-0"></span>**Bus CAN**

La red CAN permite la comunicación entre los aparatos de bus CAN. Mediante el envío de valores analógicos o digitales a través de las **salidas** CAN, otros aparatos de bus CAN pueden adoptar estos valores como **entradas** CAN.

En una red pueden utilizarse hasta 62 aparatos de bus CAN.

Cada aparato de bus CAN debe recibir su propio número de nodo.

El **cableado** de una red de bus CAN se describe en las instrucciones de montaje.

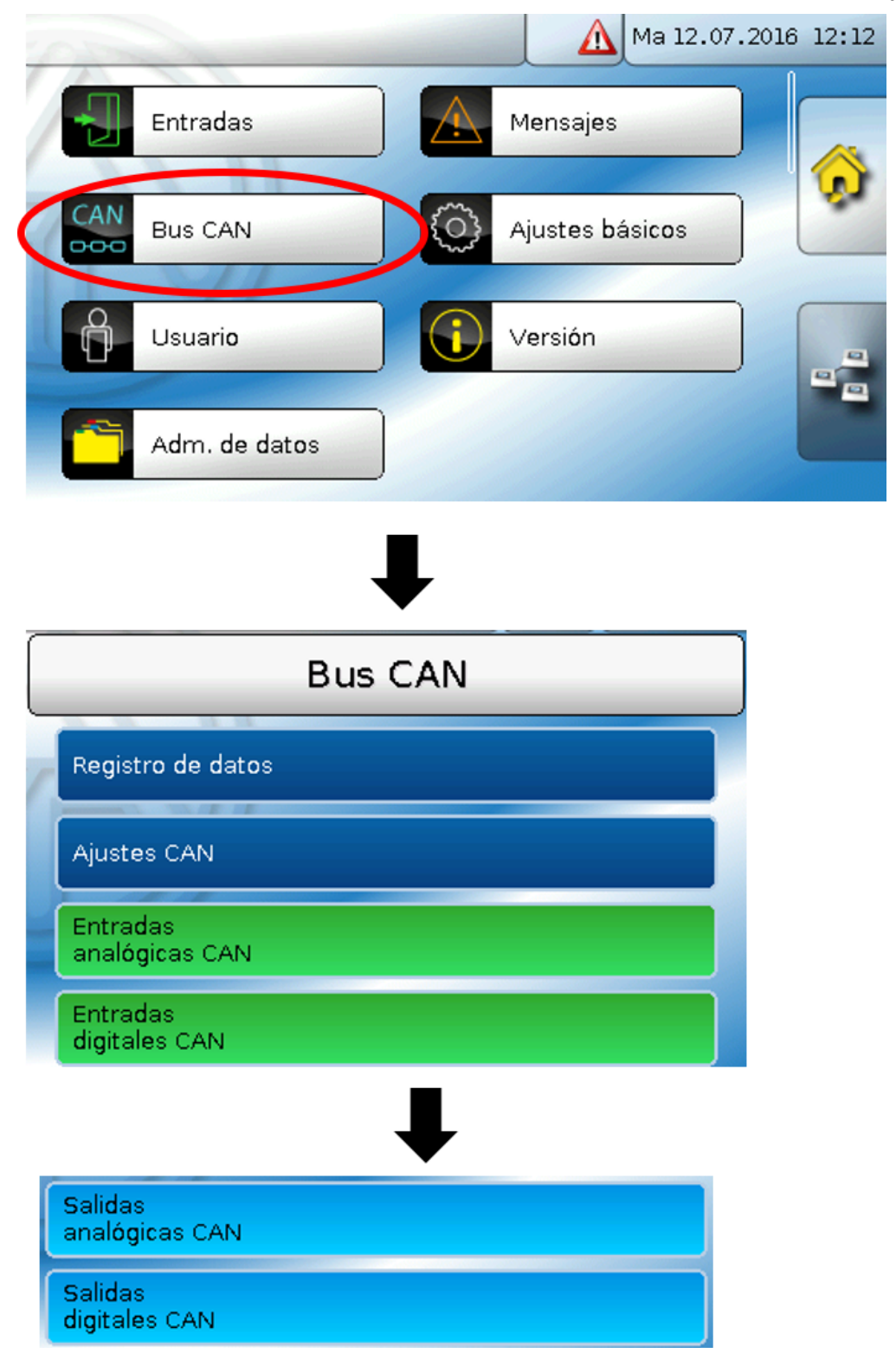

#### <span id="page-20-0"></span>**Registro de datos**

**En el modo de usuario no se puede elegir este menú.**

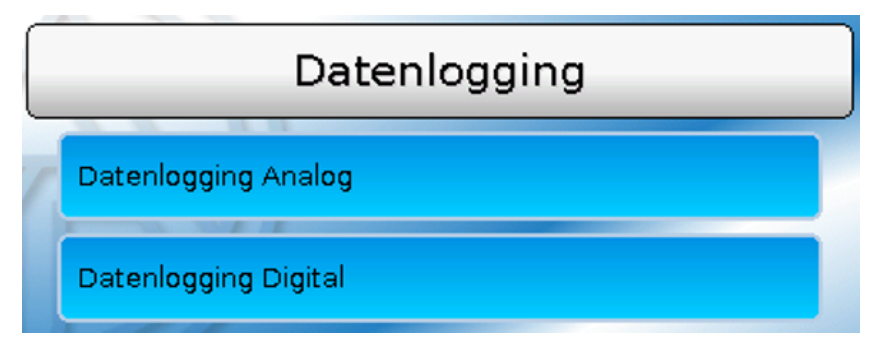

En este menú se definen los parámetros para el registro de datos mediante CAN de valores analógicos y digitales.

#### **Para el registro de datos mediante CAN se requiere como mínimo la versión 1.25 en la C.M.I. y la versión 2.06 de Winsol.**

El registro de datos mediante CAN solo es posible con la C.M.I.. Los datos para el registro se pueden escoger libremente. No se produce una salida continua de los datos. Tras la consulta por parte de una C.M.I., el regulador almacena los valores actuales en un almacenamiento intermedio de registro y los bloquea contra una nueva sobrescritura (en caso de peticiones de una segunda C.M.I.) hasta que los datos hayan sido leídos y el almacenamiento intermedio de registro vuelva a quedar liberado.

Los ajustes necesarios de la C.M.I. para el registro de datos mediante bus CAN se describen en la ayuda online de la C.M.I.

Todo CAN-MTx2 puede indicar un máximo de 64 valores digitales y 64 analógicos, que se definen en el menú «**Bus CAN / Registro de datos**» del CAN-MTx2.

Las fuentes de los valores que deben registrarse pueden ser entradas y entradas de bus CAN.

#### <span id="page-21-0"></span>**Ajustes CAN**

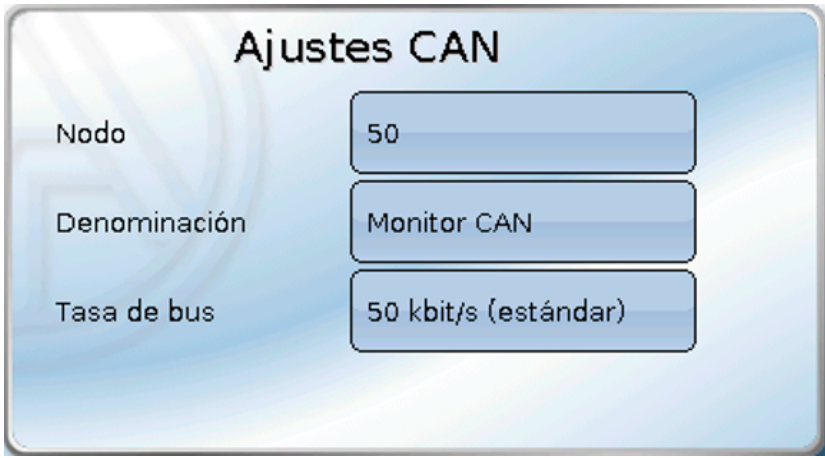

#### **Nodo**

Determinación del número de nodo CAN **propio** (rango de ajuste: 1 – 62). El número de nodo ajustado en fábrica del CAN-MTx2 es 50.

#### **Denominación**

A cada aparato se le puede asignar una denominación propia.

#### **Tasa de bus**

La tasa de bus estándar de la red CAN es de **50 kbit/s** (50 kBaud) y esta viene ya fijada para la mayoría de equipos de bus CAN.

**Importante: Todos** los aparatos de la red de bus CAN han de tener la **misma** tasa de transmisión para poder comunicarse entre sí.

Se puede ajustar la tasa de bus entre 5 y 500 kbit/s y se puede ajustar una tasa de bus más baja para redes más largas de cables (véase las instrucciones de montaje del regulador).

#### <span id="page-21-1"></span>**Entradas CAN**

Como en el monitor CAN las entradas CAN no se pueden utilizar de forma útil, este submenú no se describe en este manual.

#### <span id="page-22-0"></span>**Salidas analógicas CAN**

Las 5 entradas analógicas ya están enlazadas con las cinco primeras salidas analógicas CAN. En el CAN-MTx2 (sin sensor de CO<sub>2</sub>), el 5.º valor es siempre 0.

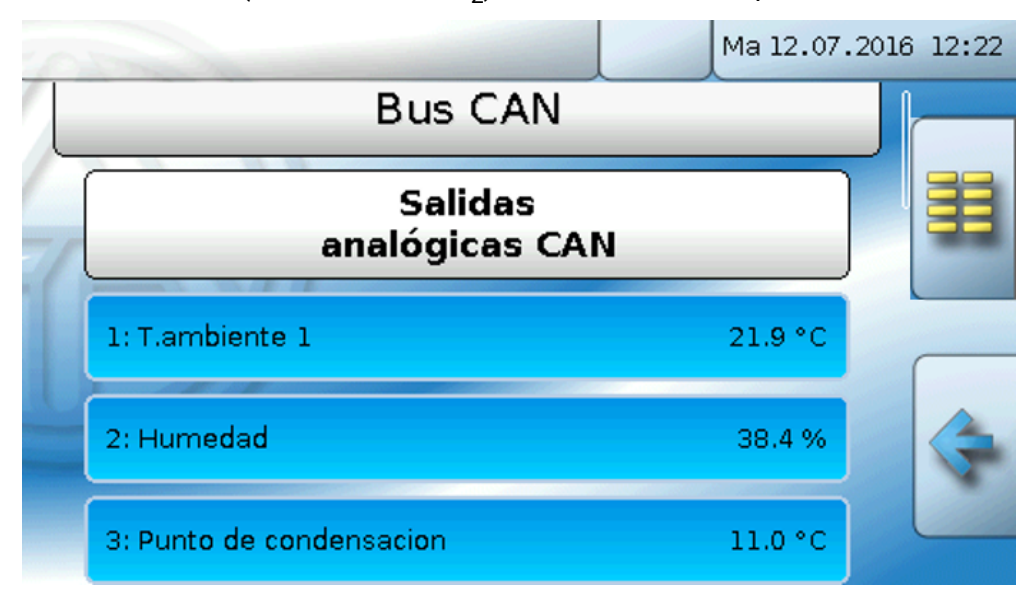

Como no hay otros valores analógicos disponibles como fuente para salidas analógicas, se prescindirá de la descripción de la programación de más salidas analógicas CAN.

#### <span id="page-22-1"></span>**Condición de envío**

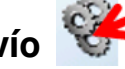

#### **Ejemplo:**

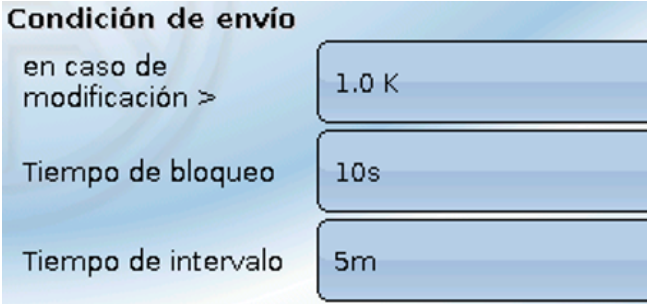

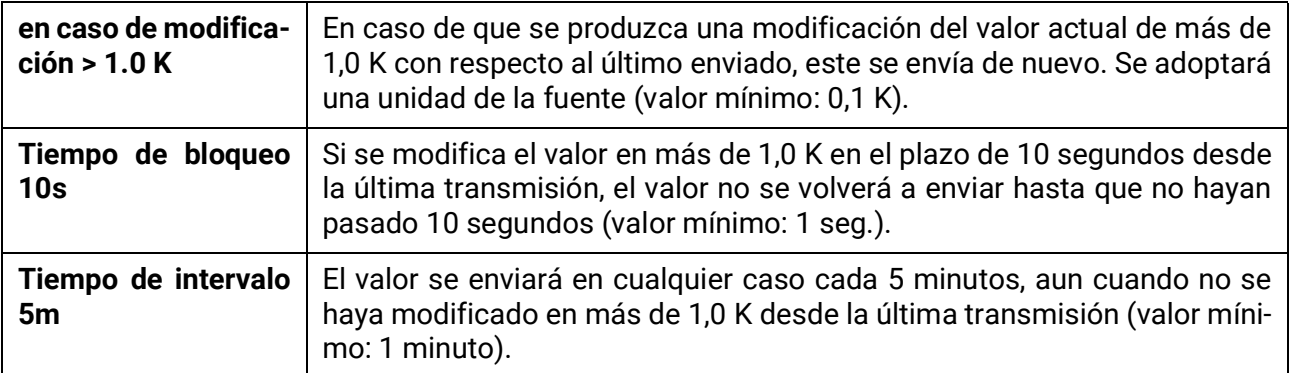

#### <span id="page-23-0"></span>**Salidas digitales CAN**

Se pueden programar hasta 32 salidas digitales CAN. Estas se establecen indicando la **fuente** en el monitor CAN.

**Ejemplo**: Fuente de fallo sensor entradas

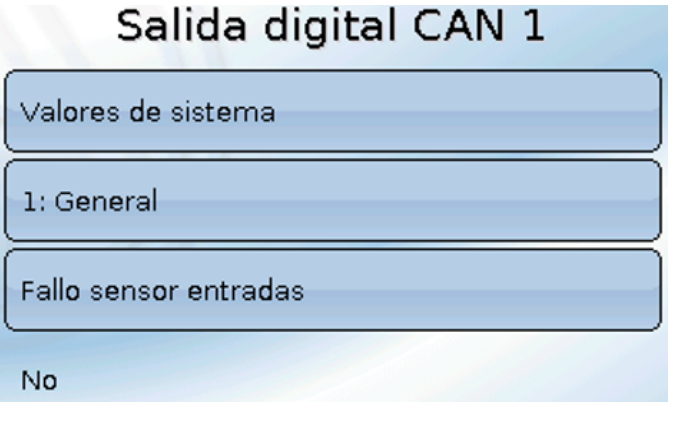

#### <span id="page-23-1"></span>**Denominación**

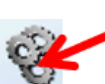

A cada salida CAN analógica se le puede asignar una denominación propia. La selección de la denominación tiene lugar de distintos grupos de denominaciones o es definida por el usuario.

#### **Ejemplo**:

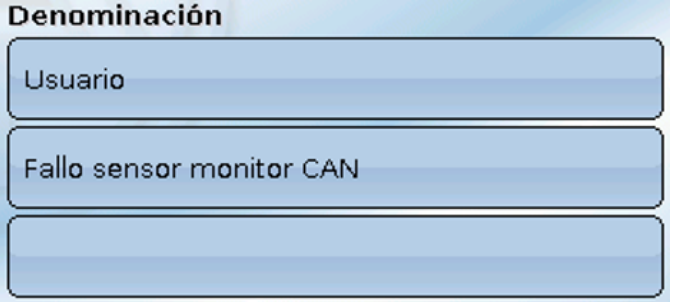

#### <span id="page-23-2"></span>**Condición de envío**

#### **Ejemplo:**

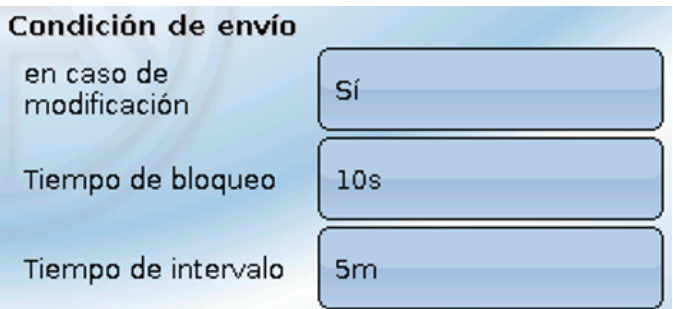

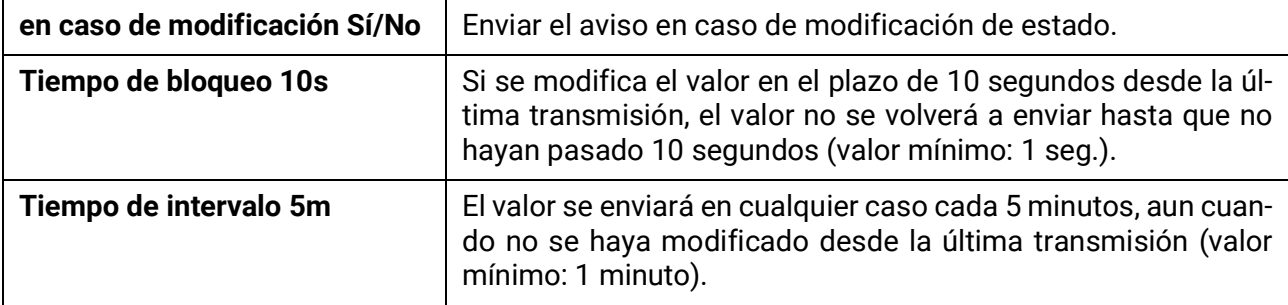

#### <span id="page-24-0"></span>**Nodos CAN activos**

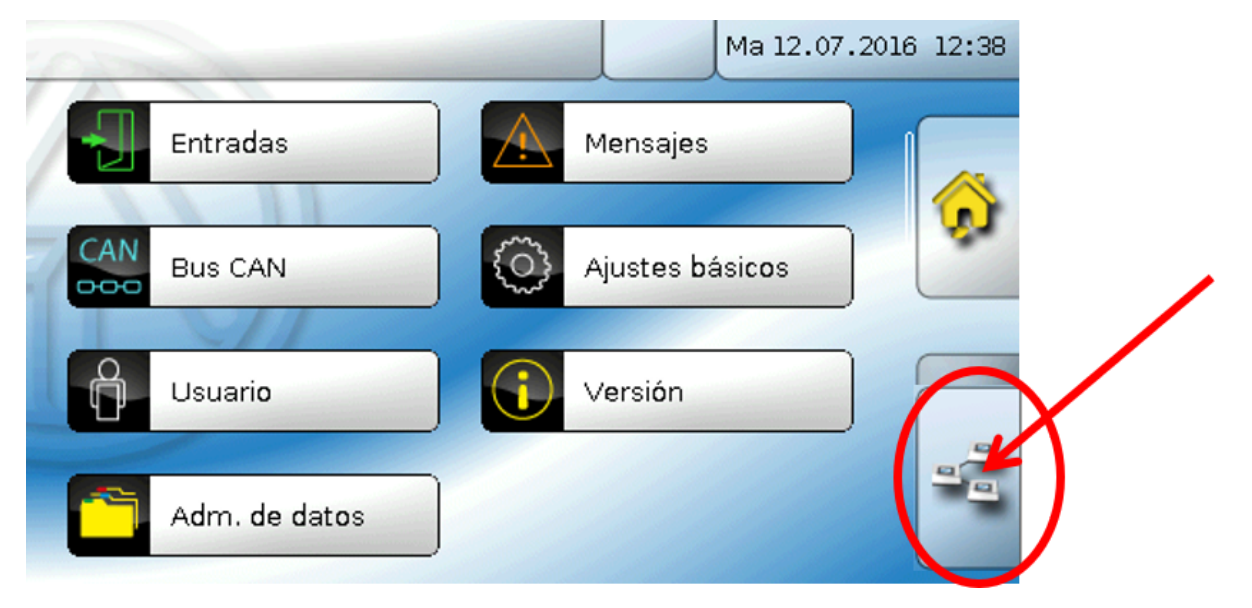

Al tocar el campo se muestran los nodos CAN activos en la red de bus CAN.

Con «**Estado**» se muestra el estado de bus CAN del monitor CAN.Después de ponerse en marcha, el estado cambia automáticamente, según un procedimiento prescrito, de *inic.*→*preop(erativo)* →*operat(ivo)*. Solo a partir de este momento será posible comunicarse con otros aparatos de bus CAN. Haciendo clic en un aparato de bus CAN de la serie X2 se accede al menú del aparato. Se muestran otros aparatos de bus CAN y la C.M.I., pero no se puede acceder a sus menús. Para volver a acceder al menú del monitor CAN, se tocará el monitor CAN de esta sinopsis.

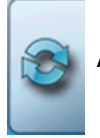

Actualización de la vista

### <span id="page-25-0"></span>**Aparatos CORA**

### <span id="page-25-1"></span>**Fundamentos**

El sistema de radio CORA consta de varios aparatos CORA (p. ej., CAN-EZ3 y EHS) que se comunican entre sí, intercambian valores o transfieren firmware. Esta funcionalidad no puede reemplazar completamente el bus CAN.

El alcance de la radio en campo abierto es de aproximadamente 1000 m; en edificios, típicamente de 30 m (por unas 2 paredes/techos, dependiendo del grosor y el material). Se pueden utilizar hasta 3 aparatos de radio adicionales como puente para permitir el intercambio de valores más allá de estas condiciones.

Un CAN-MTx2 puede acoplarse con un máximo de **16** aparatos CORA.

El uso con los aparatos RCV-DL, GBS-F y RAS-F **no** es posible.

Todos los ajustes para el sistema de radio se encuentran en el punto del menú principal **Aparatos CORA**.

### <span id="page-25-2"></span>**Acoplamiento de aparatos CORA**

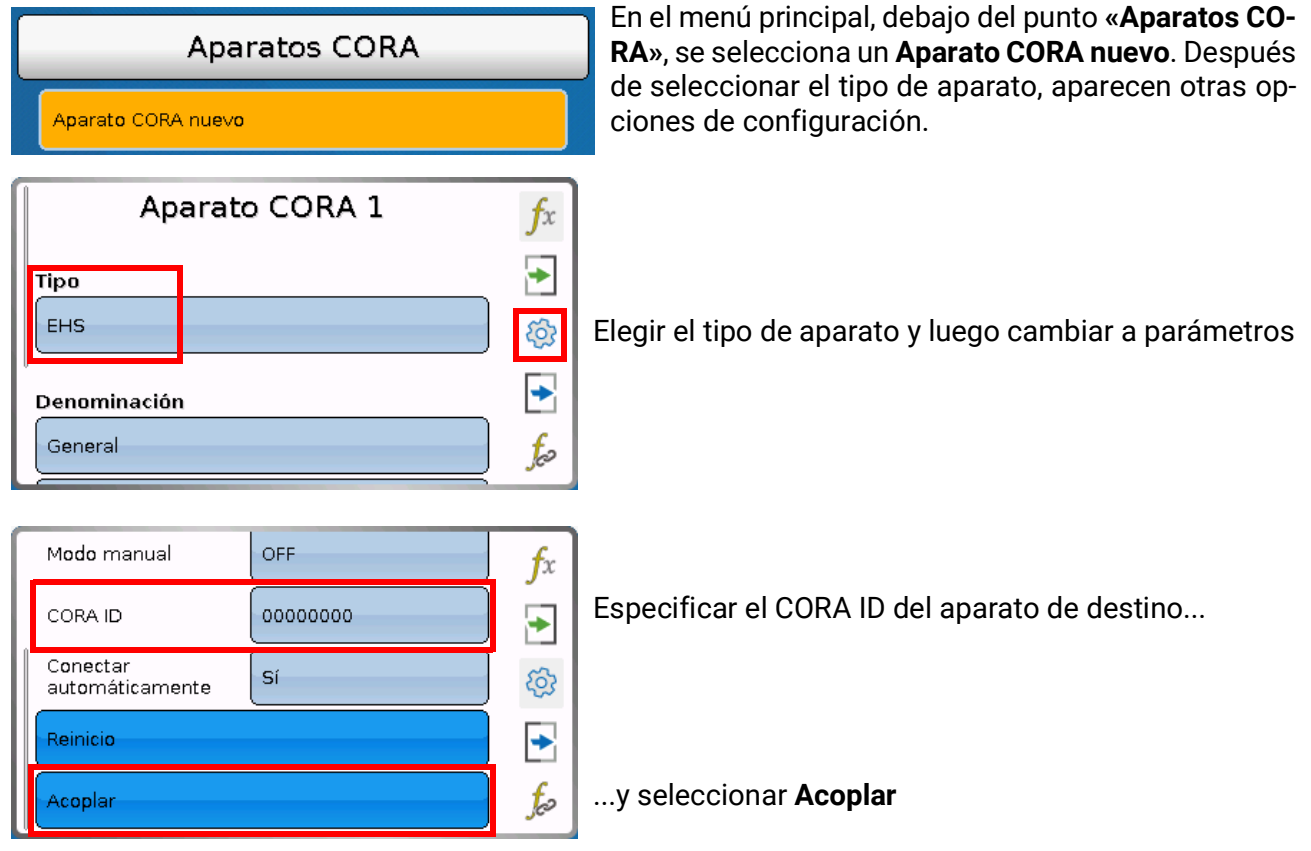

En el aparato de destino se debe **Permitir el acoplamiento**. Encontrará información sobre esto en las instrucciones de uso del aparato respectivo.

Si se va a acoplar otro aparato, se regresará al menú **Aparatos CORA** y allí se creará un **Aparato CORA nuevo**.

Si **Conectar automáticamente** se ajusta a **Sí,** en caso de pérdida de la señal de radio se intentará la reconexión de forma automática.

### <span id="page-26-0"></span>**Reenvío de la señal de radio**

Los aparatos CORA pueden reenviar señales de otros aparatos. Todos los ajustes necesarios para esto se realizan en el aparato, que envía la señal a reenviar. No es necesario realizar el acoplamiento con dispositivos que solo reenvían señales.

Al parametrizar el aparato CORA, el CORA ID de los aparatos de reenvío solo debe especificarse bajo los puntos **HOP1-3** (dependiendo de cuántos reenvíos se deban realizar).

El uso con los aparatos RCV-DL, GBS-F y RAS-F **no** es posible.

**Ejemplo:** El aparato **CORA 1** debe controlar por radio el aparato **CORA 3**, pero no es posible alcanzarlo debido a las condiciones in situ. No obstante, **CORA 1** puede alcanzar **CORA 2** y **CORA 2** puede alcanzar a su vez **CORA 3**.

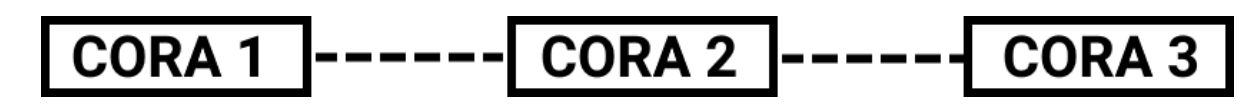

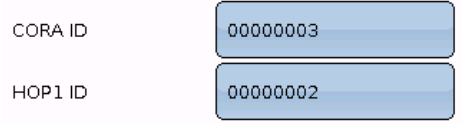

Al realizar la parametrización en **CORA 1** (= acoplamiento con **CORA 3**), en **CORA ID** se especifica el CORA ID de **CORA 3**, y en **HOP1**, el CORA ID de **CORA 2**.

En **CORA 2** no hace falta configurar ajustes. Este aparato reenvía las señales por su propia cuenta.

Tampoco hay que configurar nada en **CORA 3**.

El proceso de acoplamiento solo se modifica en el sentido de que en **HOP1-3** se especifican IDs de CORA.

Si van a reenviar la señal aparatos adicionales, se indicarán en el orden correspondiente en **HOP2** y, finalmente, en **HOP3**. El emisor envía un paquete de datos a HOP1, HOP2, HOP3 y luego al dispositivo de destino (= «CORA ID») si está definido.

La especificación de **00000000** significa que no debe realizarse ningún reenvío.

#### <span id="page-26-1"></span>**Eliminar un acoplamiento**

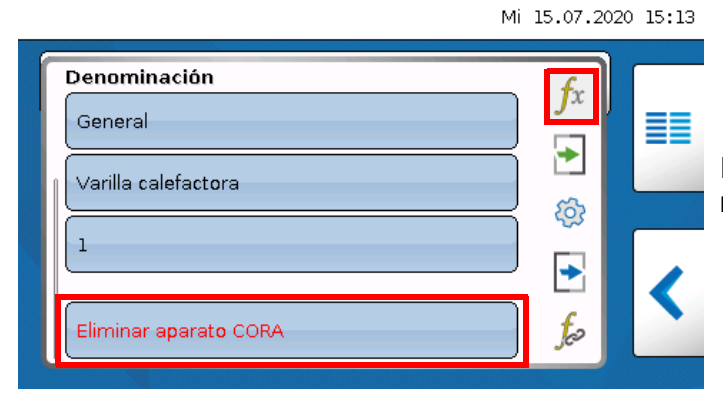

Debajo del punto **fx** se encuentra el punto **Eliminar aparato CORA.**

### <span id="page-27-0"></span>**Ajustes básicos**

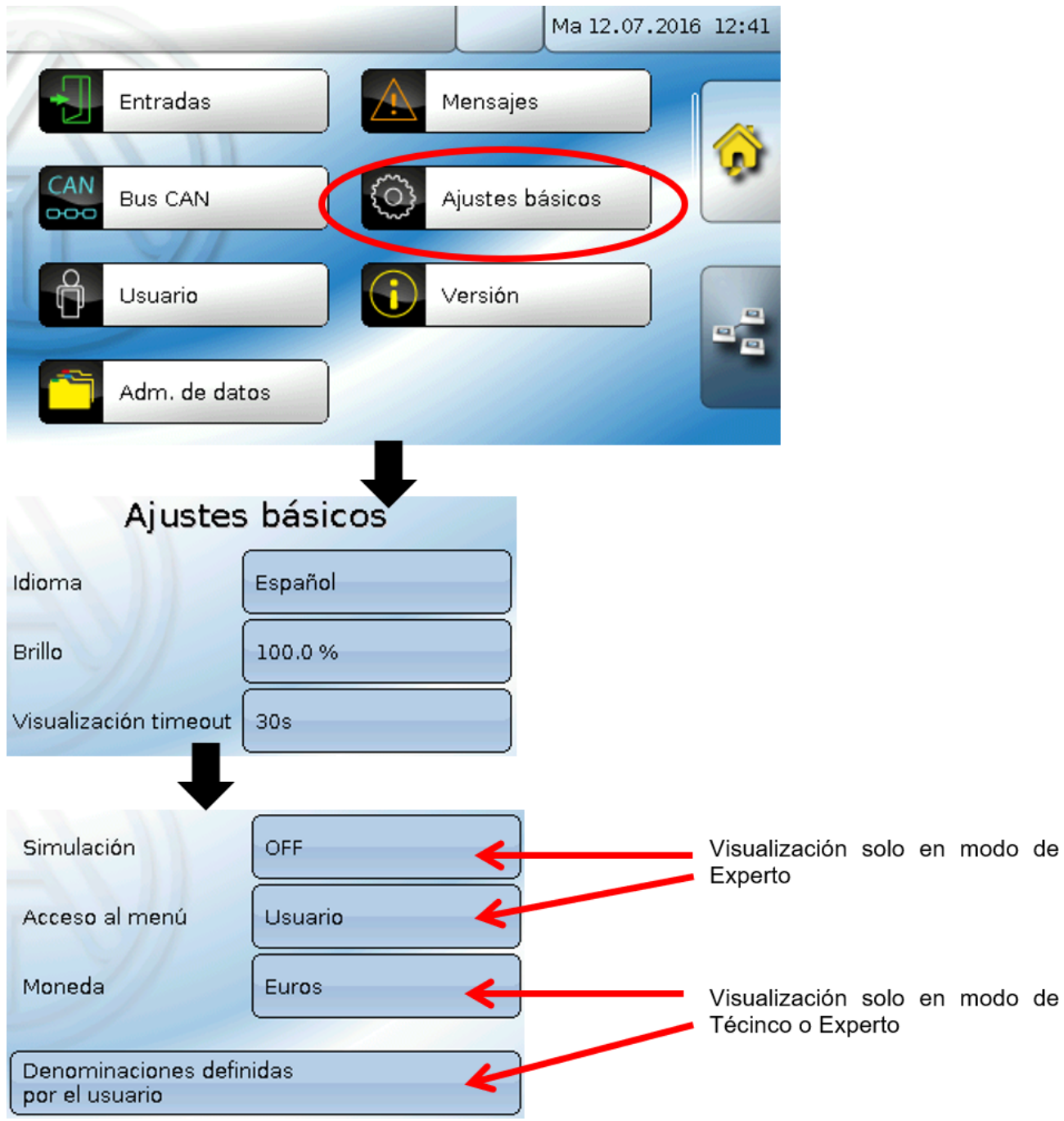

En este menú se realizan ajustes que, en lo sucesivo, son válidos para todos los demás menús.

#### <span id="page-27-1"></span>**Idioma**

Selección del idioma de la pantalla

#### <span id="page-27-2"></span>**Brillo**

Selección del brillo de la pantalla para adaptarlo a la claridad del entorno (rango de ajuste: 5,0 -100,0 %)

#### <span id="page-27-3"></span>**Visualización timeout**

Una vez transcurrido un tiempo establecido en que el usuario no realice ninguna actividad, la pantalla se apaga. Tocando la interfaz de usuario se vuelve a activar la pantalla (rango de ajuste: de 5 segundos a 30 minutos). En el monitor CAN, este tiempo no debería ajustarse a más de 3 minutos, de lo contrario, los valores de medición del sensor se adulterarán debido al calentamiento interno.

#### <span id="page-28-0"></span>**Simulación**

Sin posibilidades de aplicación para el CAN-MTx2

#### <span id="page-28-1"></span>**Acceso al menú**

Determinación del nivel de usuario desde el que se permite el acceso al **menú principal** del monitor CAN.

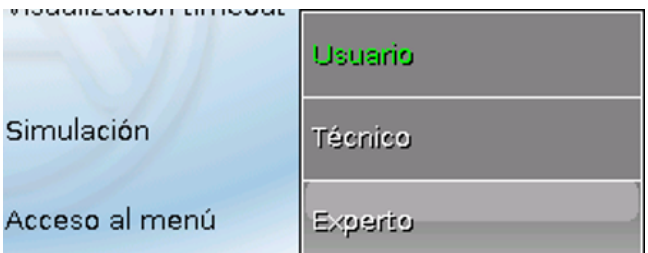

Si el acceso al menú solo se permite al **técnico** o al **experto**, al seleccionar el menú principal desde la página de inicio de la sinopsis de funciones (botón  $\overline{3}$ ) se deberá introducir la **contraseña** correspondiente.

Al **reiniciar** el monitor CAN se mostrará la **sinopsis de funciones** (si está cargada) o, en caso de un acceso limitado, el **teclado** para poder introducir la contraseña.

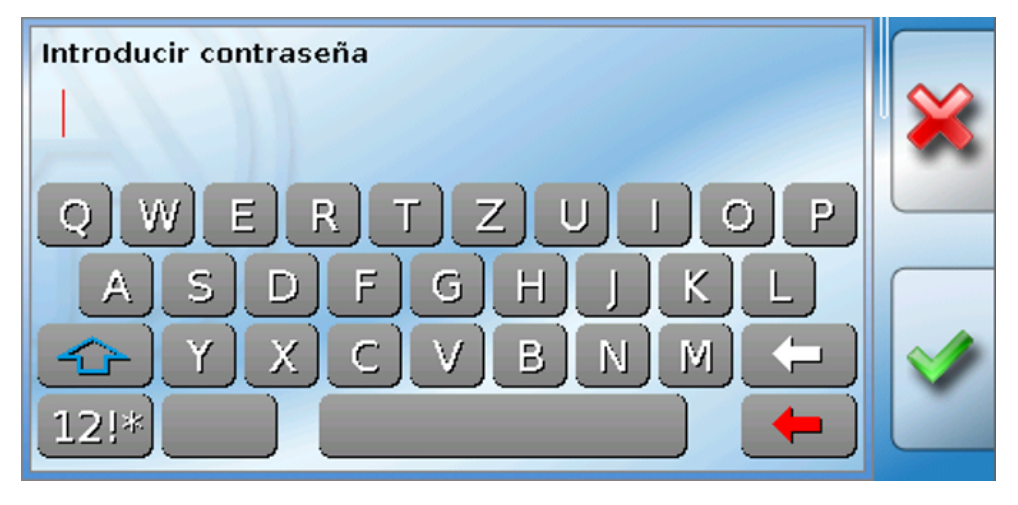

#### <span id="page-28-2"></span>**Moneda**

Sin posibilidades de aplicación para el CAN-MTx2

#### <span id="page-29-0"></span>**Denominaciones definidas por el usuario**

En este menú se pueden introducir, modificar o eliminar las denominaciones definidas por el usuario **para todos los elementos del monitor CAN**. Este menú solo se puede seleccionar desde el nivel de técnico o de experto.

Vista con denominaciones ya definidas

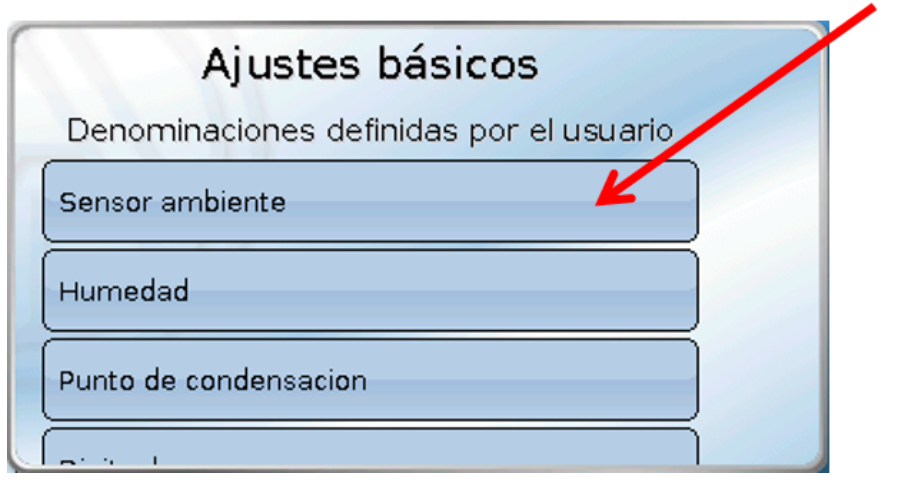

Hay un teclado alfanumérico para realizar modificaciones o entradas nuevas.

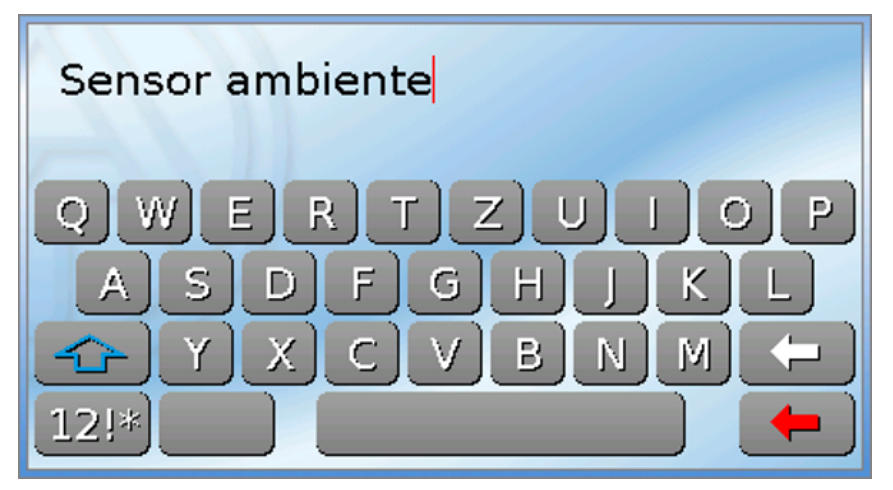

El usuario puede definir hasta **100 denominaciones distintas**. Cada una de ellas puede tener un máximo de **24** caracteres.

Las denominaciones ya definidas están disponibles para todos los elementos.

#### <span id="page-30-0"></span>**Usuario**

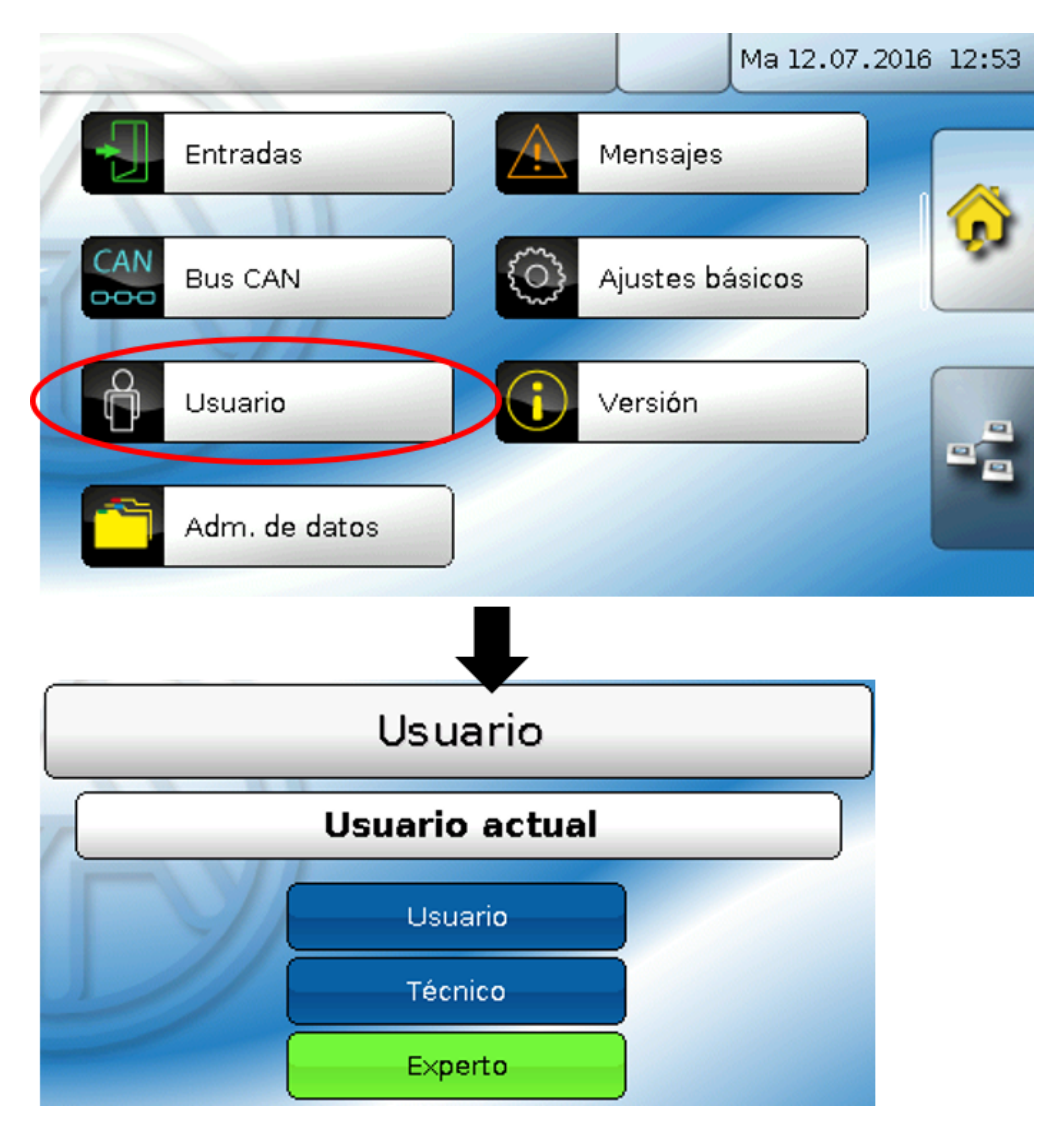

#### <span id="page-30-1"></span>**Usuario actual**

Permite seleccionar si el usuario es **Experto**, **Técnico** o **Usuario** normal.

Para poder acceder al nivel de técnico o experto hay que especificar una **contraseña**, que puede proporcionar el programador.

**Tras un reinicio, el monitor CAN se encuentra siempre en el nivel de usuario.**

#### <span id="page-31-0"></span>**Cambiar contraseña**

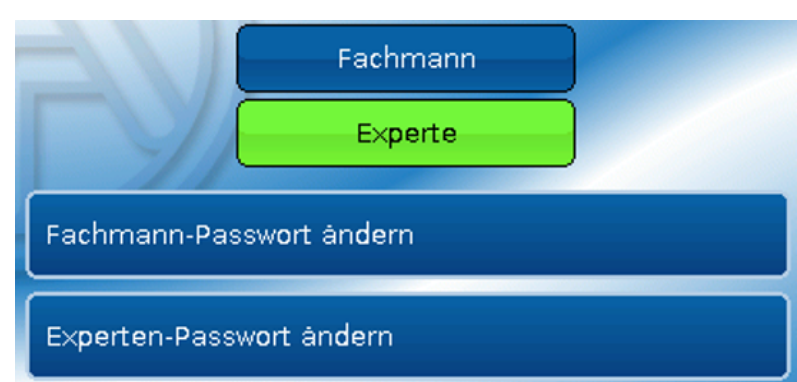

El **experto** puede modificar las contraseñas de Técnico y Experto. El **técnico** solo puede modificar la contraseña de Técnico. Para la contraseña se puede utilizar la longitud y los caracteres que se deseen.

Para modificar la contraseña hay que introducir primero la contraseña antigua.

### <span id="page-31-1"></span>**Lista de las acciones permitidas**

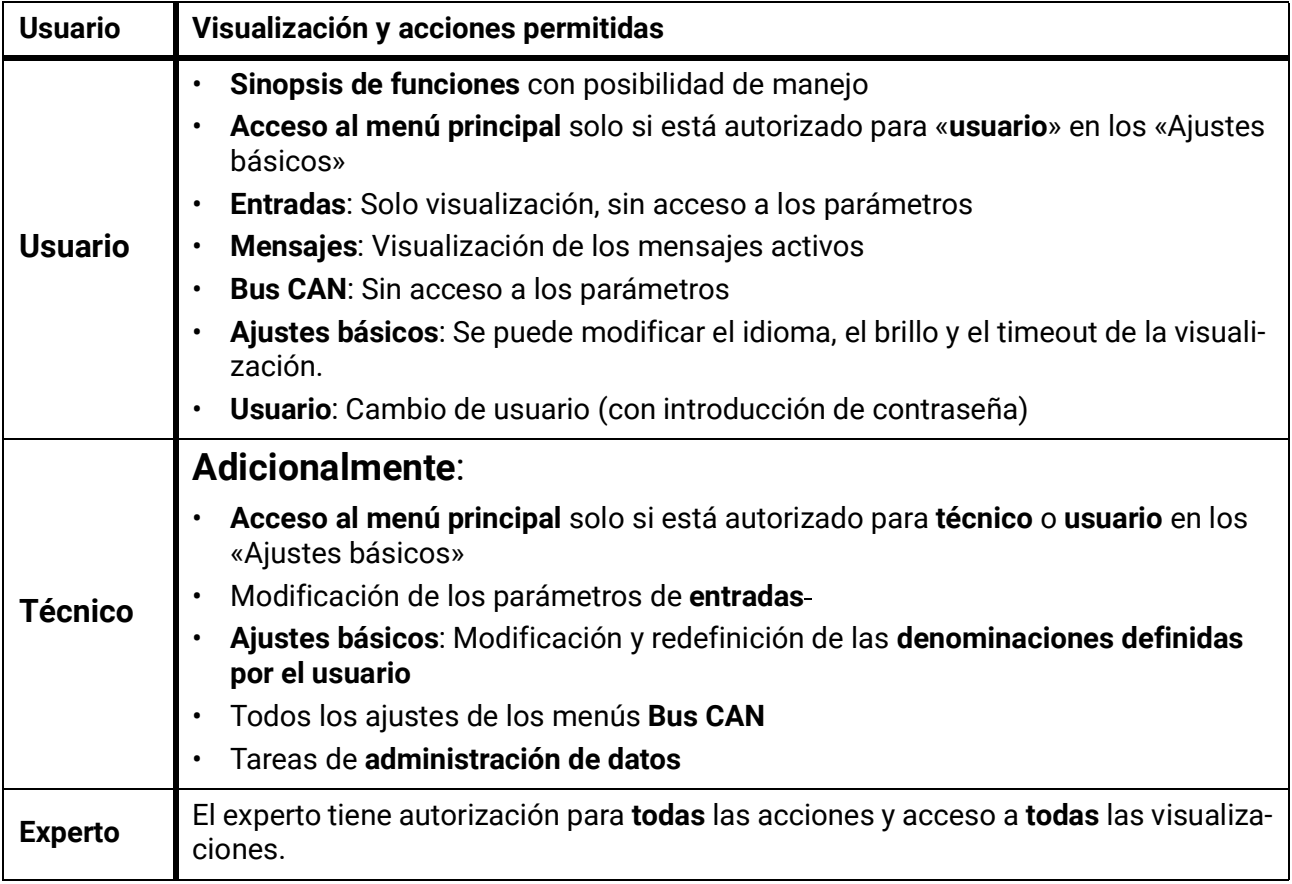

#### **Conmutación automática**

En circunstancias normales, el monitor CAN regresa de forma automática al **modo de usuario** 30 minutos **después de haberse iniciado la sesión** como experto o técnico.

Esta conmutación automática puede desactivarse si se quiere programar el aparato o se quieren realizar pruebas; para ello, el experto debe seleccionar «Modificar contraseña experto», introducir primero la contraseña antigua y después **nada** (ni siquiera «0») y confirmar con la marca de verificación.

Se puede hacer lo mismo para la contraseña del técnico.

### <span id="page-32-0"></span>**Versión y número de serie**

En este menú se muestra el **número de serie**, los datos de producción internos y el nombre de los datos de función actuales (con fecha).

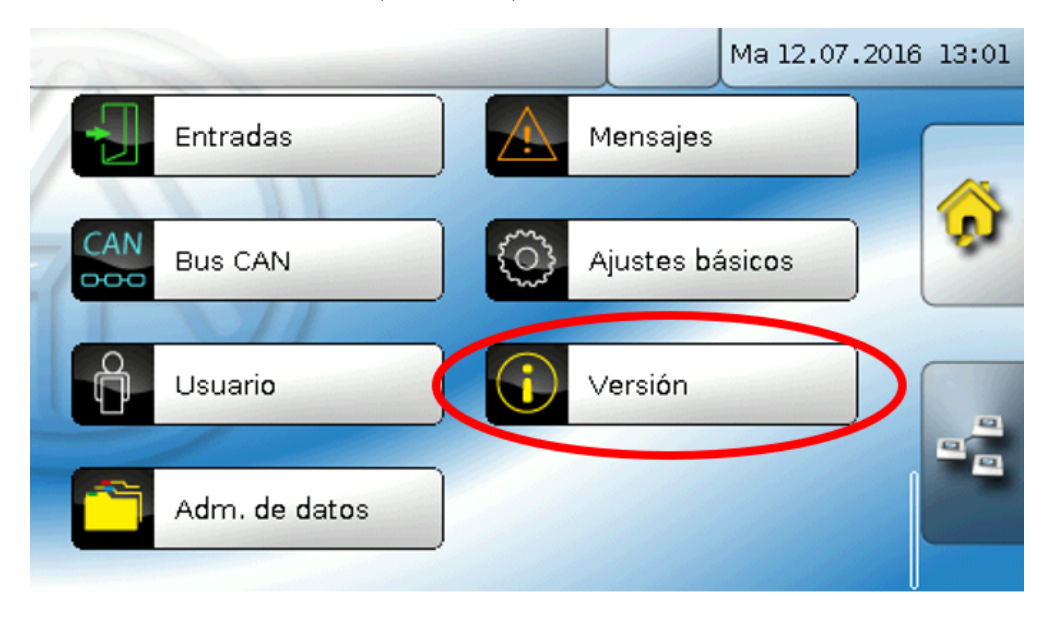

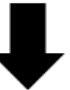

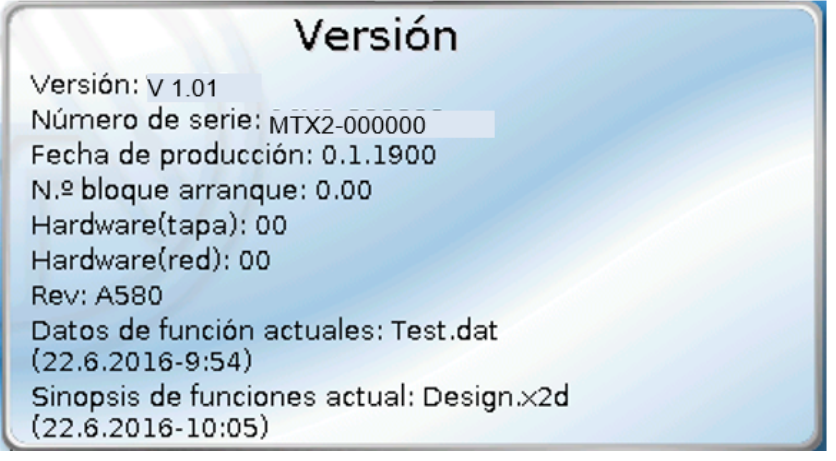

### <span id="page-33-0"></span>**Administración de datos**

#### **Solo visible en modo de técnico o de experto**

Las acciones siguientes se pueden realizar en este menú:

- Guardar, cargar o borrar datos de funcionamiento
- Cargar firmware
- Cargar o borrar sinopsis de funciones
- Indicación de estado de la transferencia de datos

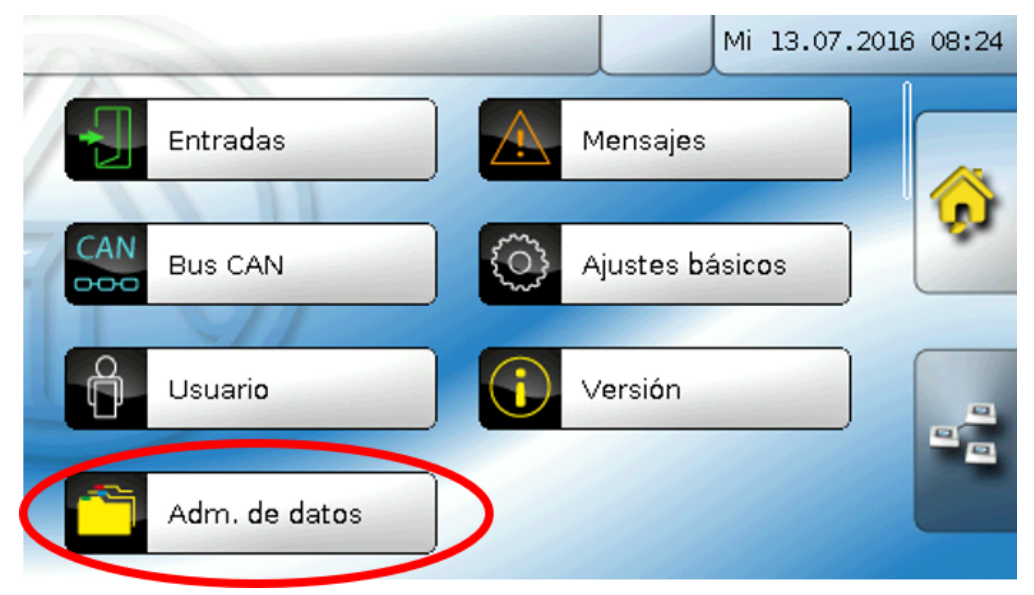

#### <span id="page-33-1"></span>**Datos de funcionamiento**

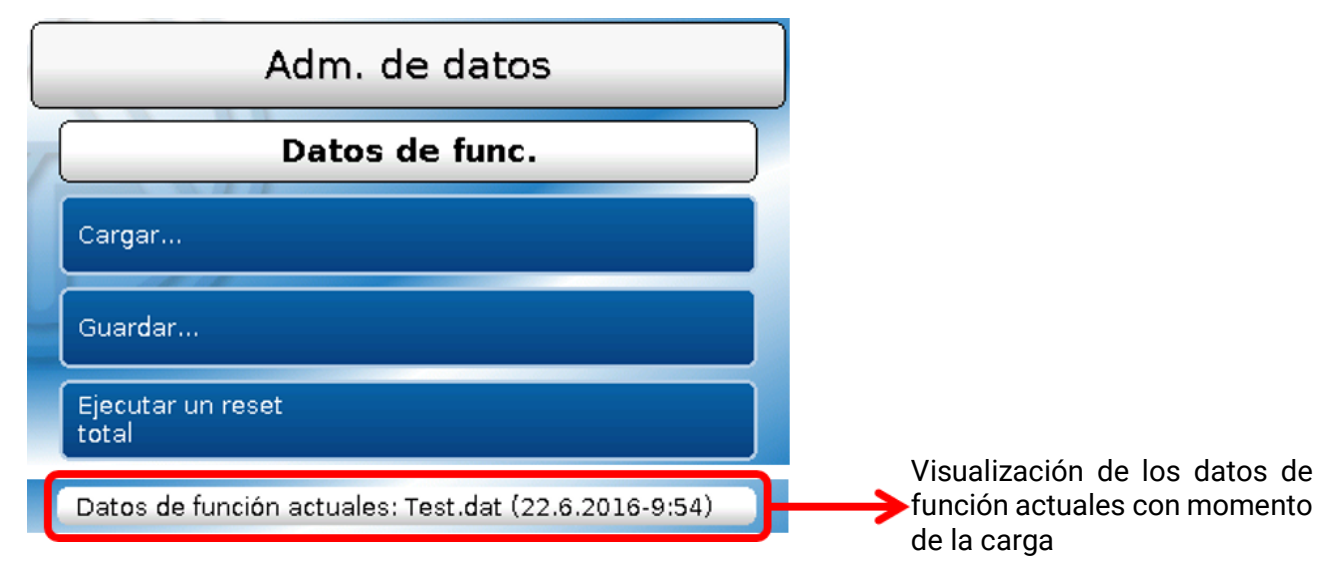

Este menú sirve para cargar los datos de funcionamiento y para guardar los ajustes del monitor CAN (=datos de funcionamiento) en la tarjeta SD («Guardar»).

Un **reset total** borra todos los ajustes y resetea el monitor CAN al estado de salida de fábrica.

#### <span id="page-34-0"></span>**Cargar...**

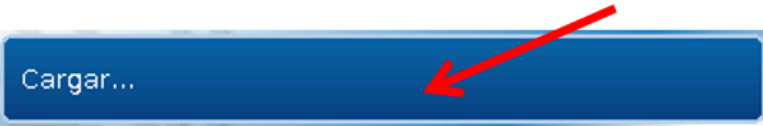

Desde la tarjeta SD se pueden cargar datos de funcionamiento en el monitor CAN en otros aparatos x2. En la tarjeta SD puede haber guardados varios datos de funcionamiento.

La transferencia de datos solo será posible tras introducir la contraseña del **técnico** o **experto** del aparato de destino.

Tras seleccionar los datos de funcionamiento de su elección (archivo \*.dat), se pregunta qué hay que hacer con las indicaciones de contador y los valores de calibración del calorímetro.

Esta consulta es irrelevante para cargar los datos de funcionamiento del monitor CAN.

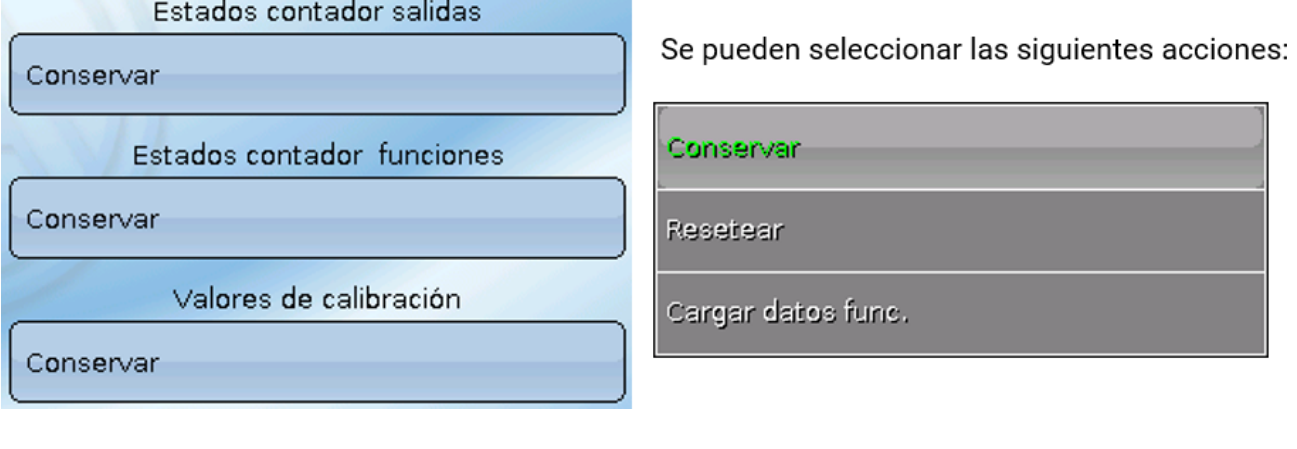

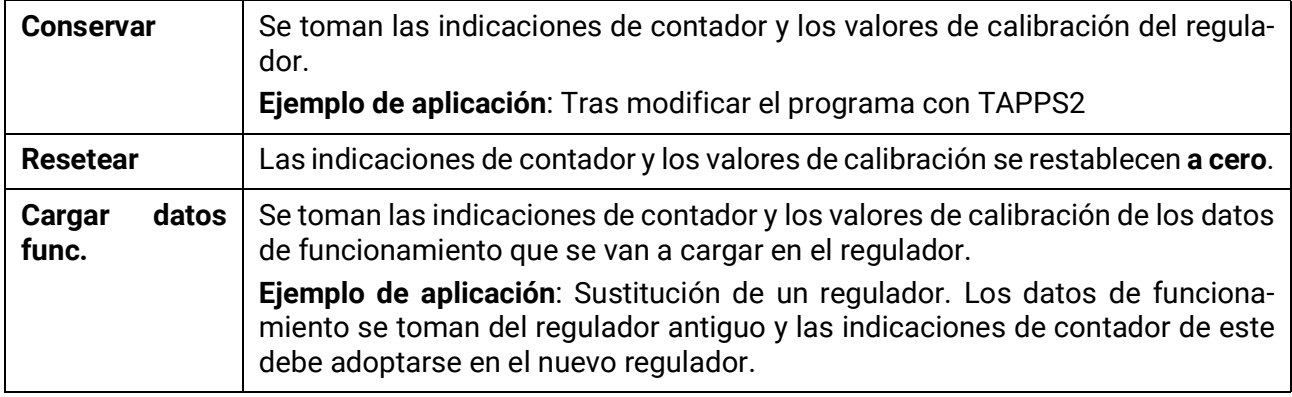

Al tocar  $\leq$  se cargan los datos de funcionamiento nuevos, con  $\leq$  se cancela la operación.

**Tras cargar los datos de funcionamiento, el regulador regresa al nivel de usuario.**

#### <span id="page-35-0"></span>**Eliminación, cambio de nombre y envío de los archivos guardados**

Para cambiar el nombre de un archivo guardado o eliminar el archivo, toque el icono plus y, a continuación, podrá ver una selección:

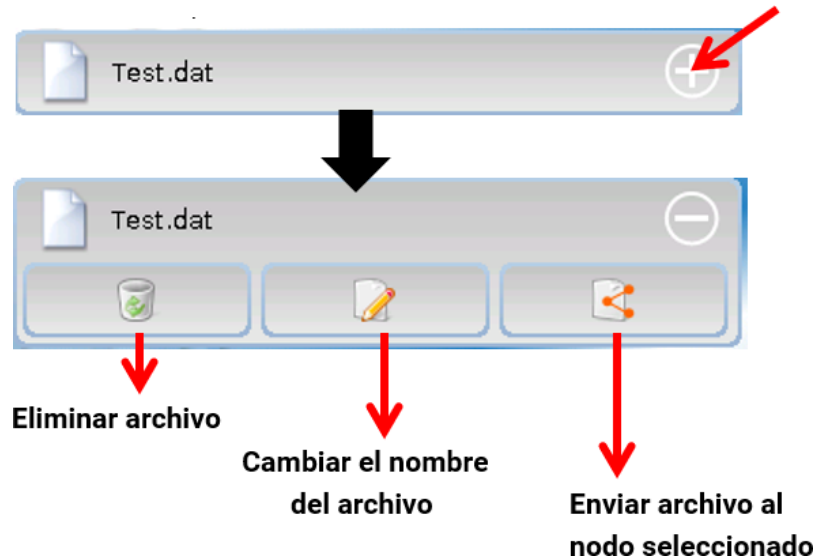

Se puede **volver** de esta selección tocando de nuevo el icono plus.

#### **Eliminar archivo**

Aparecerá una pregunta de seguridad que se confirma tocando . Tocando  $\aleph$  se cancela la operación.

#### **Cambiar el nombre del archivo**

El nombre del archivo se puede modificar con un teclado (no se admiten diéresis). El nombre de archivo solo puede contener un máximo de 63 caracteres.

#### **Enviar archivo al nodo seleccionado**

Con ello se pueden enviar datos de funcionamiento a otros elementos conectados al bus CAN con la tecnología x2 (p. ej., UVR16x2, RSM610, CANEZ2, CAN-I/O45).

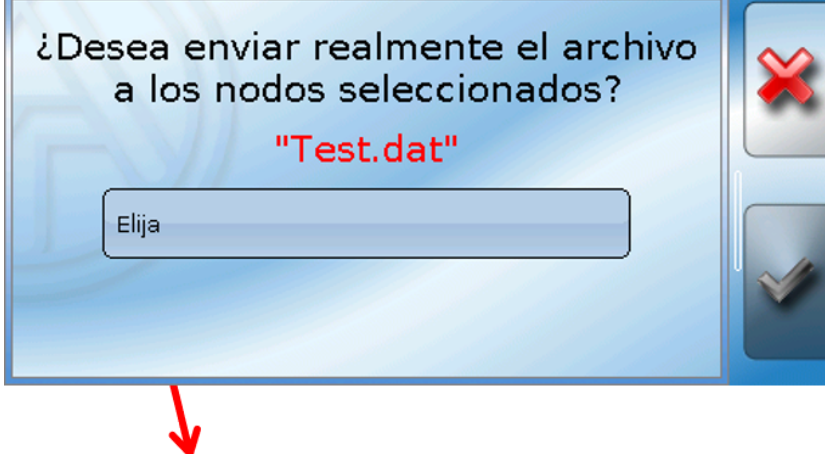

Seleccionar el **número de nodo** y tocar después .

#### <span id="page-36-0"></span>**Guardar...**

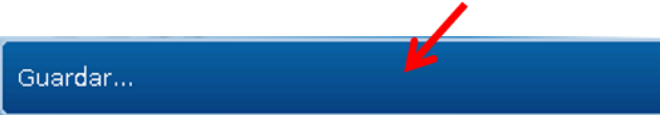

Los datos de funcionamiento actuales del monitor CAN se pueden guardar en la **tarjeta SD**.

Se puede otorgar a los datos de funcionamiento sus propias denominaciones. Pueden guardarse varios datos de funcionamiento.

#### **Ejemplo**:

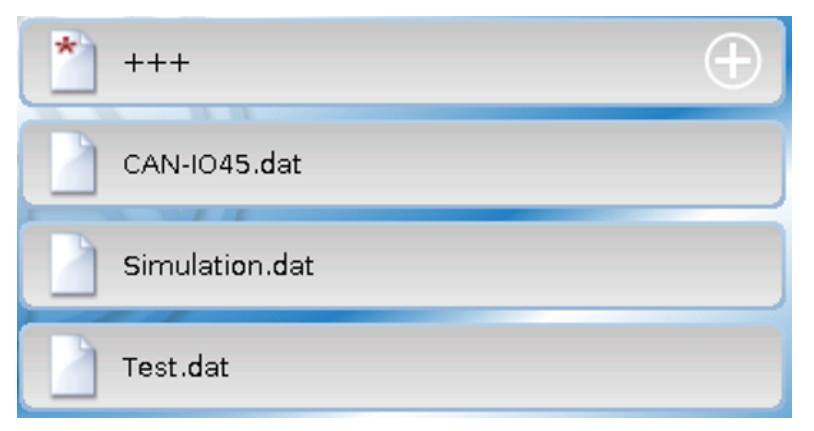

En este ejemplo ya hay varios datos de funcionamiento guardados en la tarjeta SD.

## $+++$

Para guardar los datos de funcionamiento con un nombre **nuevo**, hay que hacer clic en el botón. Entonces se podrá asignar un nombre nuevo y se guar-

dará el archivo (no se admiten diéresis). El nombre de archivo solo puede contener un máximo de 63 caracteres.

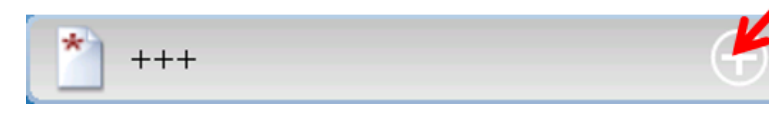

Para cargar datos de funcionamiento de otro aparato X2 a la tarjeta SD del CAN-MTx2, hay que hacer clic en el símbolo plus.

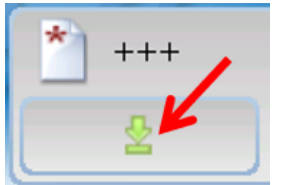

El botón se despliega y hay que hacer clic en la flecha verde.

A continuación tiene lugar una consulta del nodo y la posibilidad de introducir un nombre de archivo propio.

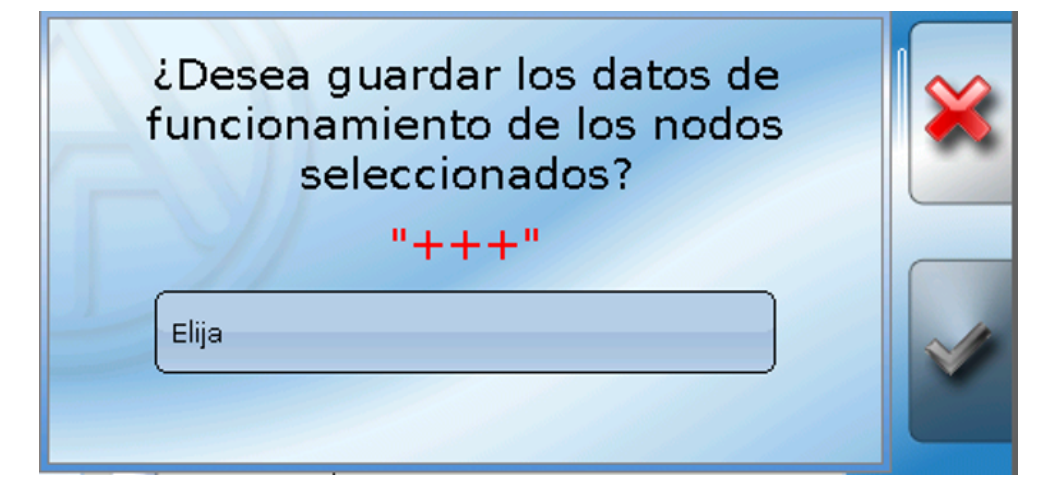

#### <span id="page-37-0"></span>**Firmware / Cargar...**

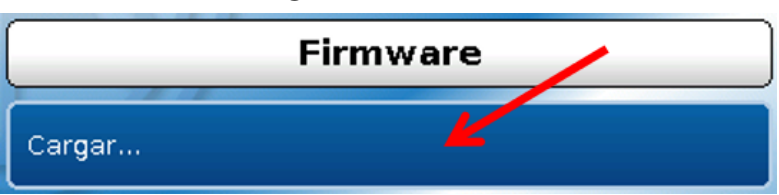

Desde la tarjeta SD se puede cargar el firmware (= sistema operativo, archivo **\*.bin**) en el monitor CAN o también en otros aparatos x2 del bus CAN (**excepción:UVR16x2**). En la tarjeta SD puede haber guardadas varias versiones del sistema operativo.

La transferencia de datos solo será posible tras introducir la contraseña del **técnico** o **experto** del aparato de destino.

Al cargar los datos de funcionamiento se pueden borrar los archivos guardados de firmware, se puede cambiar su nombre o se pueden cargar en otros equipos x2.

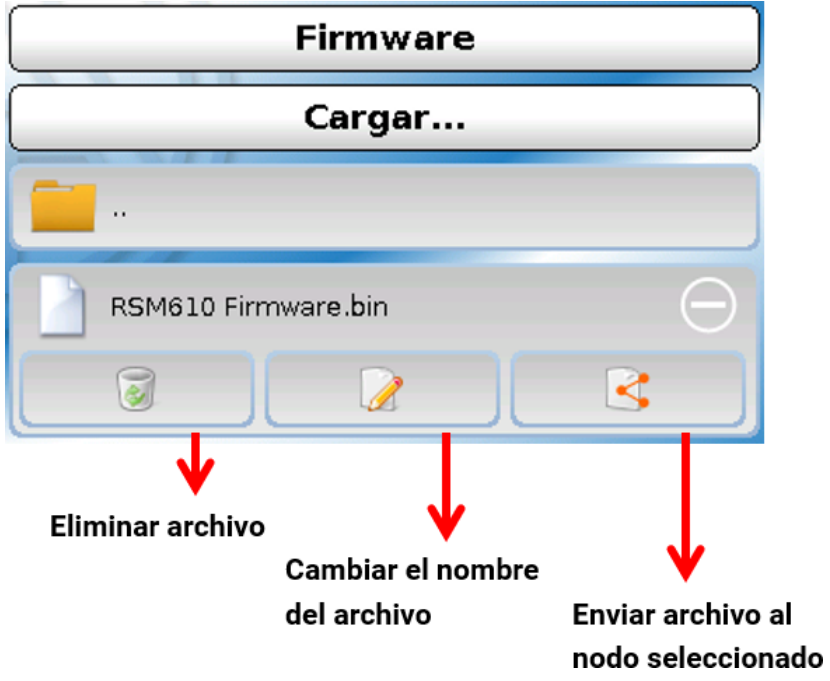

Se puede **volver** de esta selección tocando de nuevo el icono.

#### <span id="page-37-1"></span>**Sinopsis de funciones Cargar.../Eliminar**

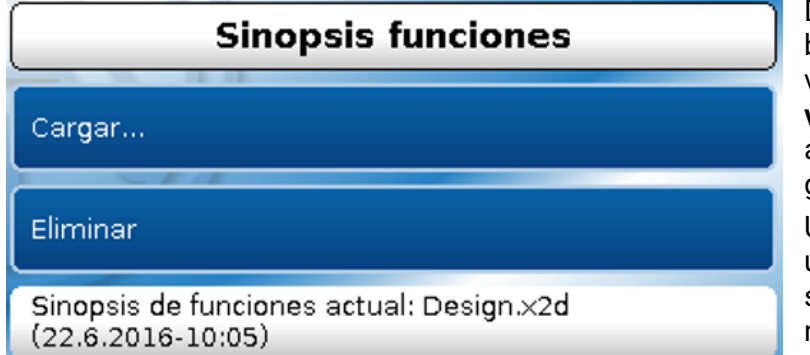

Desde la tarjeta SD se puede cargar o borrar la sinopsis de funciones (archivo \*.x2d, se requiere como **mínimo la versión 1.15 del TA-Designer**) en el aparato. En la tarjeta puede haber guardados varios archivos.

Una vez seleccionado el archivo viene una pregunta de seguridad, ya que la sinopsis actual de funciones del aparato se sobrescribirá.

Con la opción «**Eliminar...**» se borrará la sinopsis de funciones guardada en el aparato. Tras seleccionar el archivo aparece una pregunta de seguridad.

Las preguntas de seguridad se responderán tocando  $\Diamond$  (= Sí) o  $\Diamond$  (= No).

#### <span id="page-38-0"></span>**Estado**

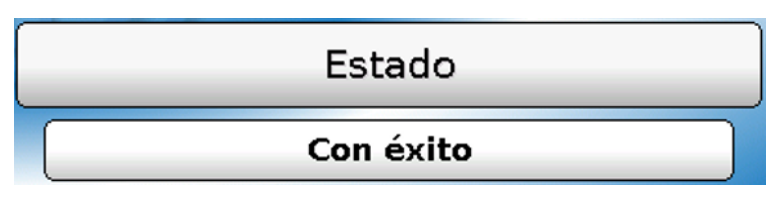

Aquí se muestra si una transferencia de datos desde la tarjeta SD al monitor CAN o al revés se ha realizado con éxito a través de la administración de datos.

Esta indicación de estado no es válida para transferencias de datos **de** otro regulador, una C.M.I. u otro monitor CAN.

#### <span id="page-38-1"></span>**Reset total**

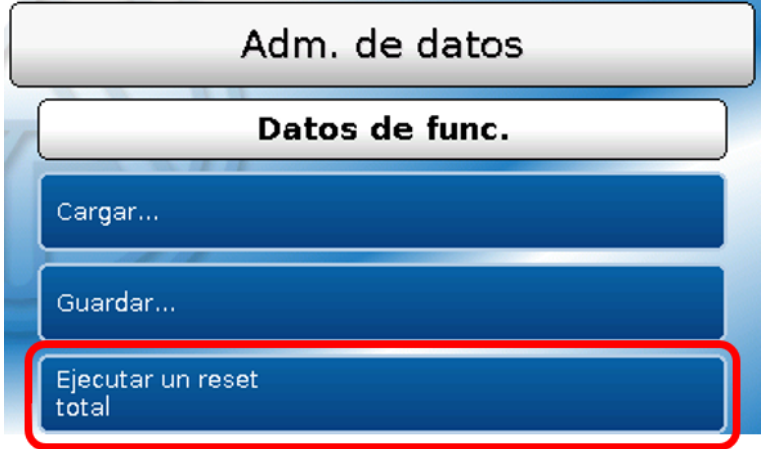

Un **reset total** borra todos los ajustes y resetea el monitor CAN al estado de salida de fábrica.

Se conservan los ajustes del número de nodo CAN y de la tasa de bus.

Tras tocar el botón aparece una pregunta de seguridad para confirmar si realmente debe ejecutarse un reset total.

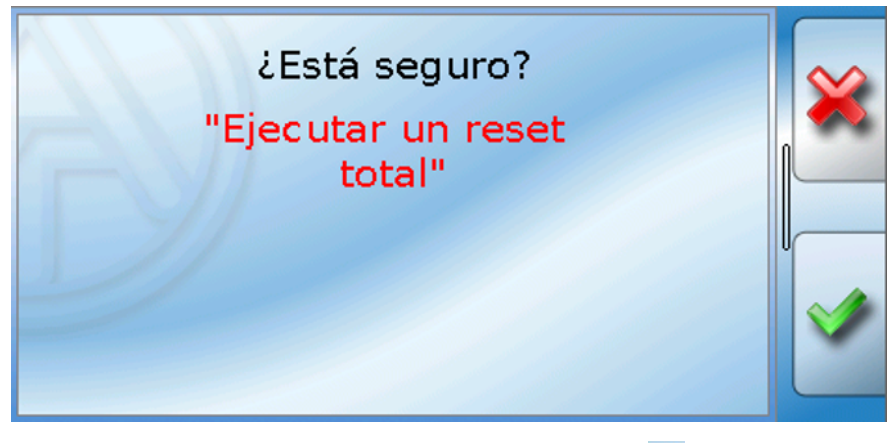

<span id="page-38-2"></span>Esta pregunta se responderá tocando  $\Diamond$  (= Sí) o  $\Diamond$  (= No). **Reinicio**

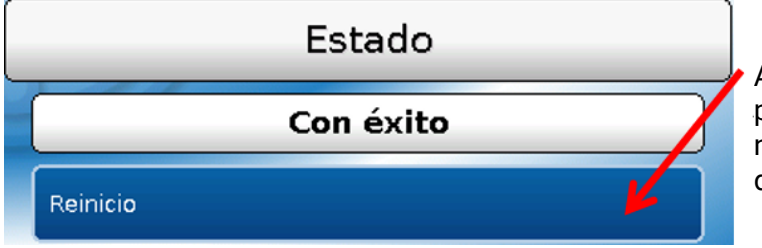

Al final del menú «Adm. de datos» cabe la posibilidad de ejecutar un reinicio del monitor después de una pregunta de seguridad sin des-conectar el monitor de la red.

### <span id="page-39-0"></span>**Lámpara de control LED**

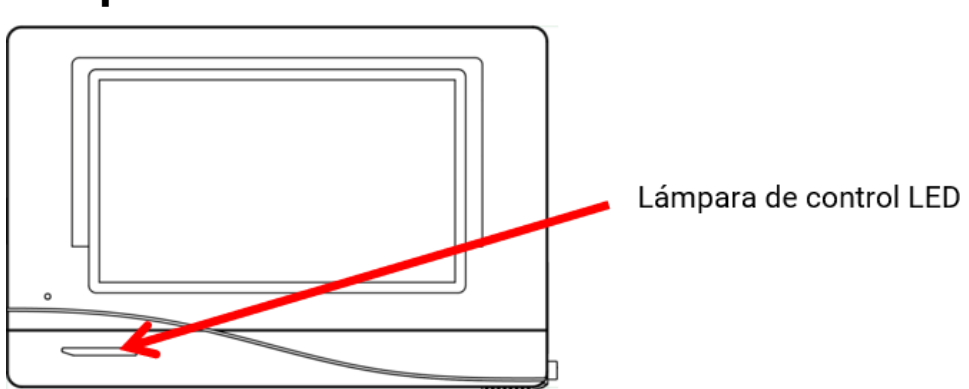

#### <span id="page-39-1"></span>**Visualizaciones de los estados del LED en el inicio**

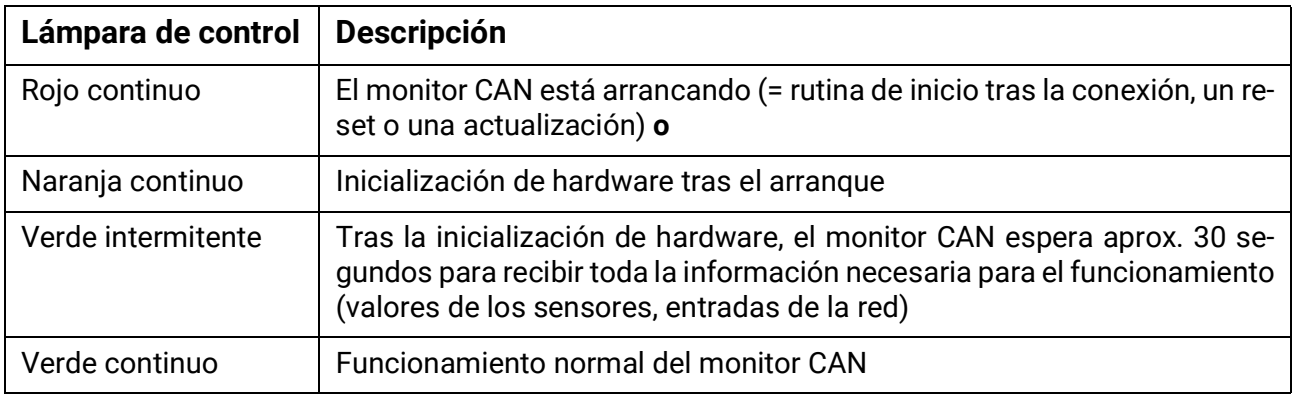

### <span id="page-40-0"></span>**Reset**

Pulsando **brevemente** el botón de reset (con un lápiz delgado) de la parte frontal del monitor CAN y soltándolo **antes** de que deje de sonar el pitido, se reinicia el monitor CAN (= reset).

#### <span id="page-40-1"></span>**Carga del firmware del estado de suministro**

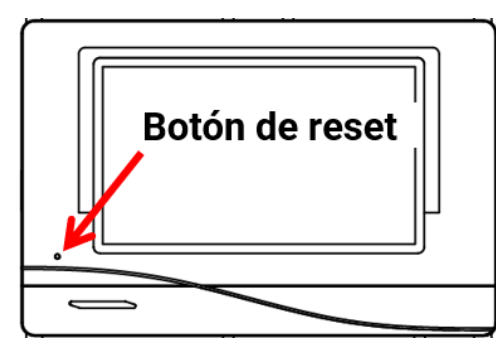

En casos especiales puede ser necesario restablecer el **firmware** del monitor CAN al estado de suministro. Al mismo tiempo se realizará un reset total.

Pulsando el botón (con un lápiz delgado) en el botón de reset que se encuentra en la parte frontal del monitor CAN **mientras se enciende** se iniciará la carga del firmware original que había en el momento del suministro.

El botón debe mantenerse pulsado hasta que termine el pitido.

### <span id="page-40-2"></span>**Calibración**

En caso de que los puntos de sensor de la pantalla táctil no coincidan con el gráfico de fondo y, a causa de ello, ya no se pueda utilizar correctamente el monitor CAN, se puede volver a ajustar la pantalla táctil con la opción «**Calibración**».

La calibración se puede iniciar tocando cualquier punto de la **pantalla** durante el arranque (= suministro de corriente) del monitor.

Después de ponerse en marcha el monitor, se muestra durante 5 segundos la siguiente pantalla (se hace una cuenta atrás de los segundos):

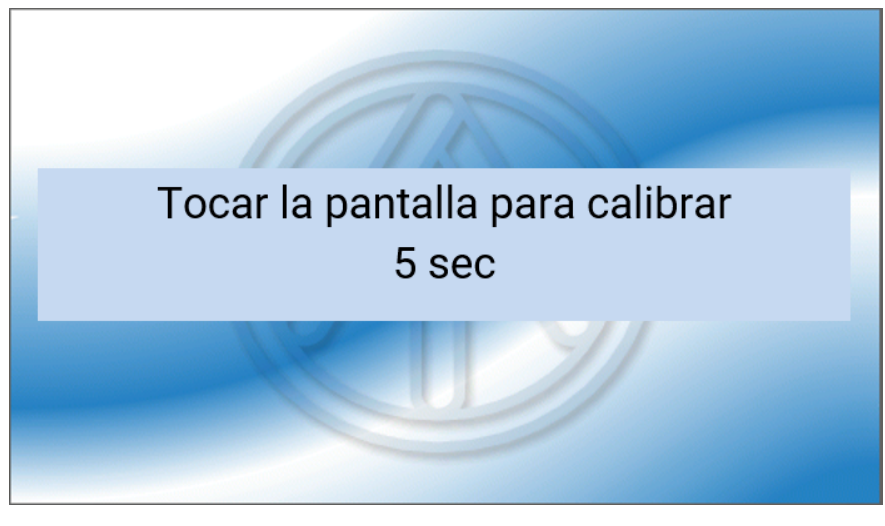

Durante esta indicación, no se debe volver a tocar la pantalla.

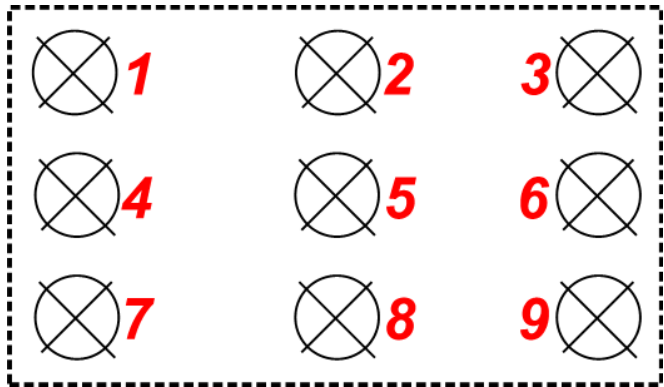

Si se toca la pantalla dentro de este tiempo **una vez más,** se inicia el procedimiento de calibración.

Para la calibración se deben tocar de forma individual y consecutiva los 9 puntos de mira.

A continuación aparece la posibilidad de realizar un reset total o de continuar y pasar al menú principal del monitor CAN.

#### <span id="page-41-0"></span>Instrucciones de uso - usuario final

Para facilitar la lectura del manual se ha renunciado a la diferenciación de género (como diferenciar entre usuario y usuaria). Por lo tanto, nos referimos a hombres y a mujeres.

El monitor **CAN-MTx2** sirve como unidad de visualización y mando para los reguladores de programación libre UVR16x2 y RSM610 así como el resto de los aparatos de la serie X2.

El monitor CAN tiene un **sensor combinado de temperatura y humedad** y, por lo tanto, se puede utilizar como **sensor ambiental**.

Dada la diversidad de sistemas, no es posible elaborar unas instrucciones para todas las posibles aplicaciones. Por ello, el instalador del sistema de calefacción deberá instruirle en cualquier caso sobre el sistema en cuestión.

El programador puede crear una «**sinopsis de funciones**» para que el usuario pueda manejar el sistema. Esta sinopsis de funciones puede registrar todos los aparatos X2 en la red de bus CAN. En la sinopsis de funciones se pueden controlar todos los valores de medición importantes y, en determinadas funciones, modificar los valores de ajuste que son importantes para el usuario.

En estas instrucciones le explicamos cómo puede seleccionar la sinopsis de funciones. Encontrará más indicaciones sobre las funciones y sobre cómo modificar los valores en los manuales de instrucciones de los reguladores de programación libre (UVR16x2, RSM610).

**Nota**: Por regla general, su sistema personalizado va a divergir de los ejemplos de estas instrucciones.

### <span id="page-42-0"></span>**Niveles de usuario**

Para evitar realizar operaciones incorrectas en el regulador, en este pueden iniciar la sesión 3 grupos de usuarios distintos: **Usuario**, **Técnico** o **Experto**. El técnico y el experto requieren una contraseña para acceder al sistema.

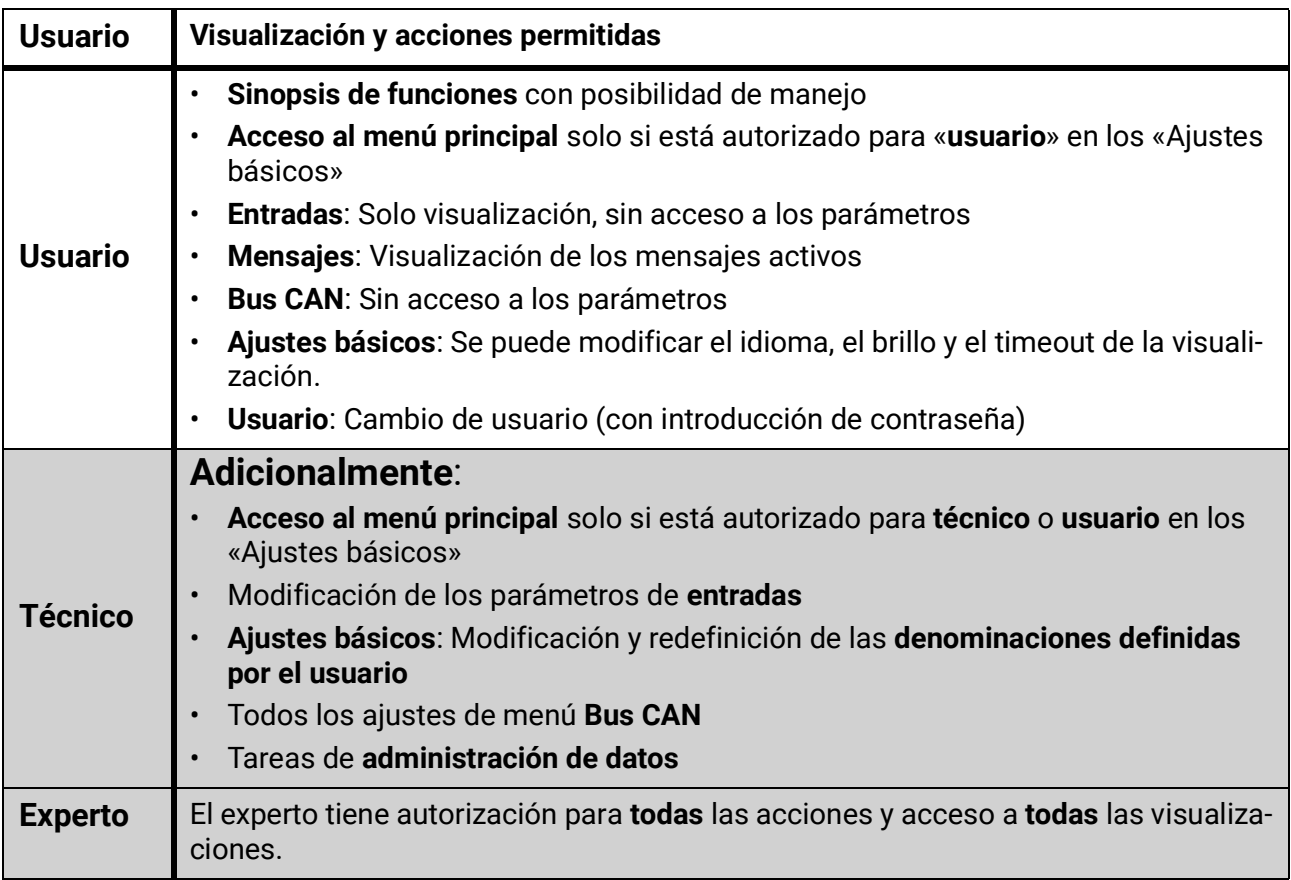

El monitor CAN se maneja mediante una **pantalla táctil** de 4,3". Para un manejo más sencillo hay un **lápiz de manejo** disponible.

#### **Vista CAN-MTx2**

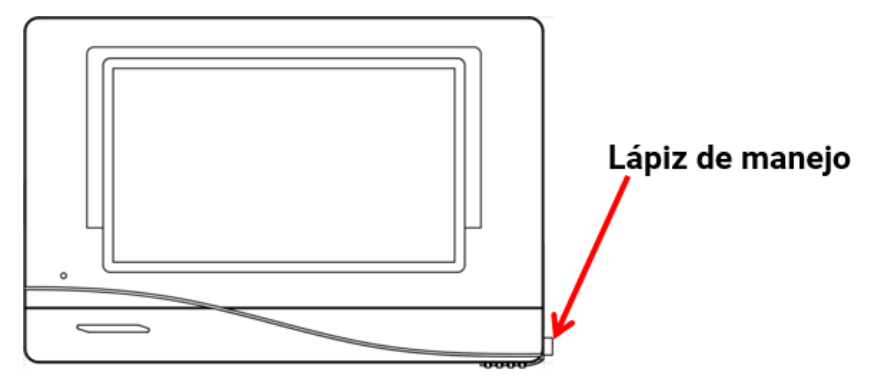

Con el lápiz es posible tocar los botones táctiles y desplazarse por la vista de la pantalla en el menú principal.

### <span id="page-43-0"></span>**Sinopsis de funciones**

El programador puede **diseñar libremente** la sinopsis de funciones, con lo que puede ser distinta en cada instalación. Puede representarse con ayuda de **gráficos** o también como una **tabla** solamente.

Los valores seleccionados por el programador pueden ser modificados por todos los usuarios, solo por el experto o solo por el experto y el técnico. Muchos valores (p. ej., valores de sensores) básicamente no se pueden modificar.

Si hay varios reguladores UVR16x2 u otros aparatos X2 en el sistema conectados por bus CAN, la sinopsis de funciones, según la programación, puede mostrar también valores de otros reguladores.

La sinopsis de funciones puede constar de varias páginas, en cuyo caso deberá aparecer un **botón de enlace** (= vínculo a otra página) para poder cambiar de página. El aspecto de los botones de enlace los determina el programador, que los puede diseñar libremente. El acceso a algunas páginas se puede limitar a determinados grupos de usuarios (con o sin introducción de contraseña).

La sinopsis de funciones puede programarse de tal modo que en la primera página se vea una sinopsis de las páginas siguientes con enlaces a ellas.

Al tocar el enlace correspondiente, la pantalla cambiará a la página deseada.

Si se ha cargado una sinopsis de funciones en el monitor CAN, la pantalla mostrará la página de inicio de la sinopsis de funciones tras la conexión con el bus CAN.

Se accede a la sinopsis de funciones desde el menú principal tocando el botón  $\bigcirc$ .

**La sinopsis de funciones se puede programar en la vista estándar o en la vista de pantalla completa.**

#### <span id="page-43-1"></span>**Vista estándar**

#### **Ejemplo**:

Página de inicio con 4 botones de enlace

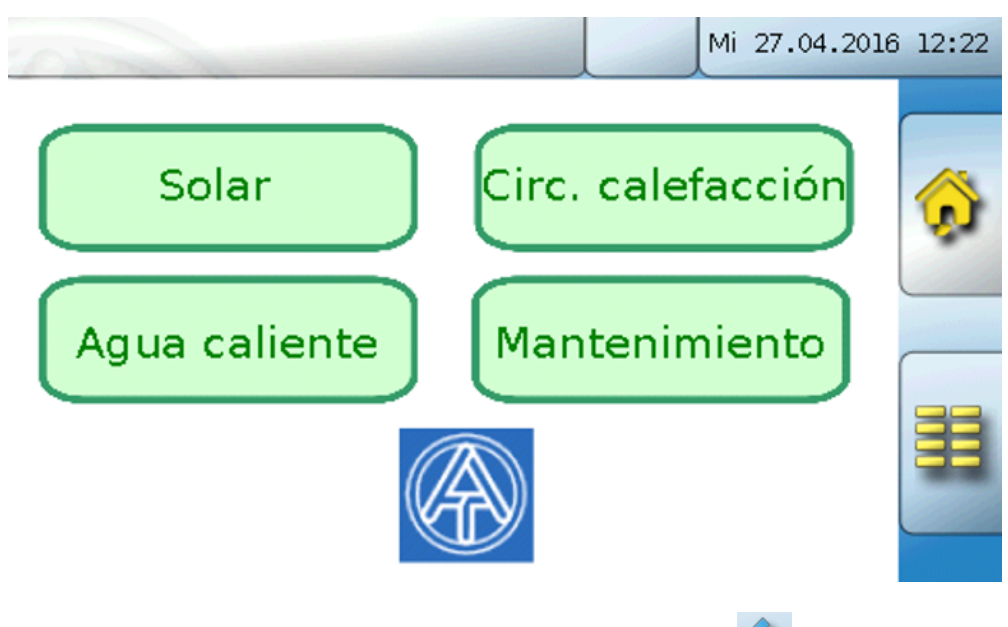

Se puede regresar a la **última** página **mostrada** tocando .

Para acceder a la **página de inicio** de la sinopsis de funciones se toca

Desde la **página de inicio** se accede al **menú principal** del monitor CAN tocando **. Si** solo se permite el acceso al menú principal al **técnico** o al **experto**, deberá introducirse la **contraseña** correspondiente.

Si se toca durante 3 segundos la imagen de fondo, aparecerán 2 botones con los que se puede acceder a la información de la versión o a los ajustes básicos.

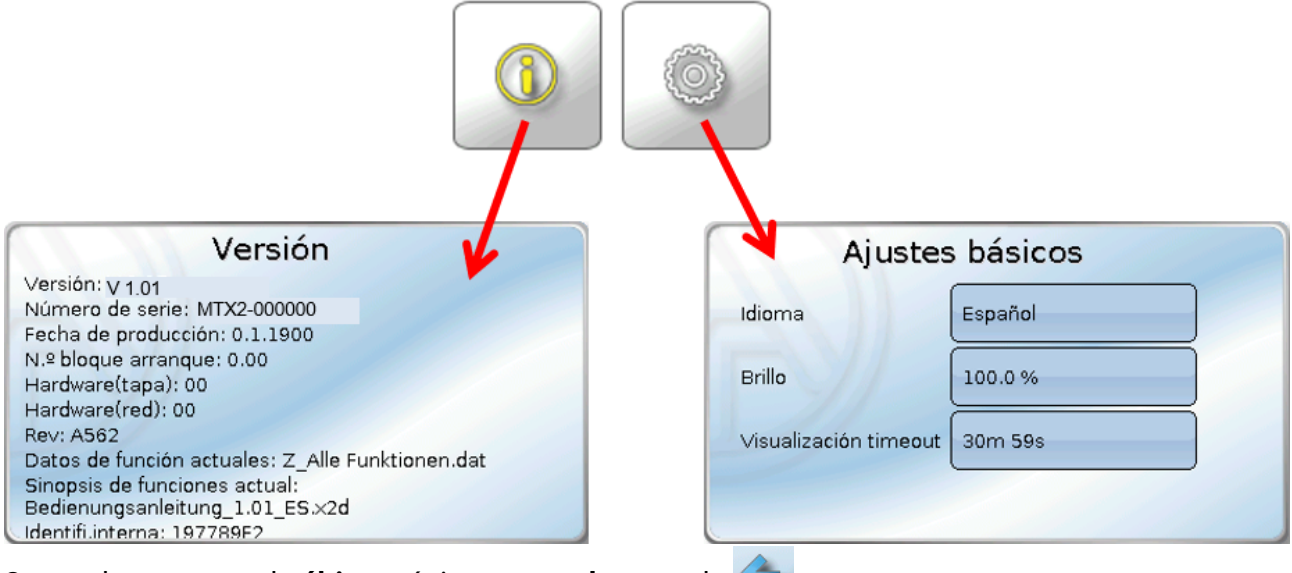

Se puede regresar a la **última** página **mostrada** tocando .

#### <span id="page-44-0"></span>**Vista de pantalla completa**

En la vista de pantalla completa se ocultan la barra de estado superior y los botones laterales.

#### **Ejemplos:**

Página de inicio con 4 botones de enlace

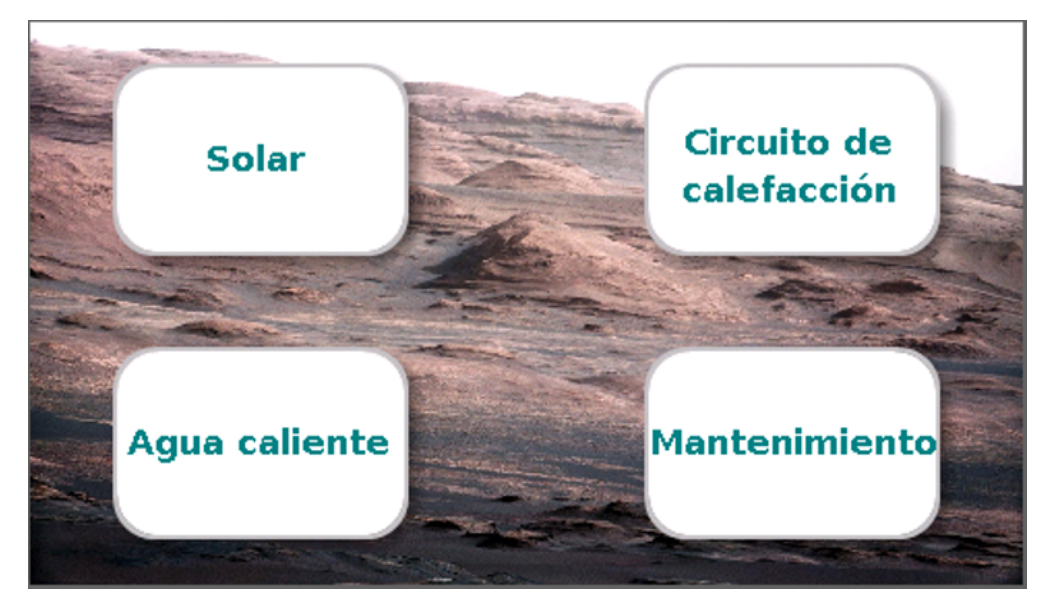

Si se toca durante 3 segundos la imagen de fondo, aparecerán 4 botones con los que se puede acceder a la información de la versión del monitor CAN, a los ajustes básicos, a los ajustes de fecha, hora y lugar, o al menú principal del monitor CAN.

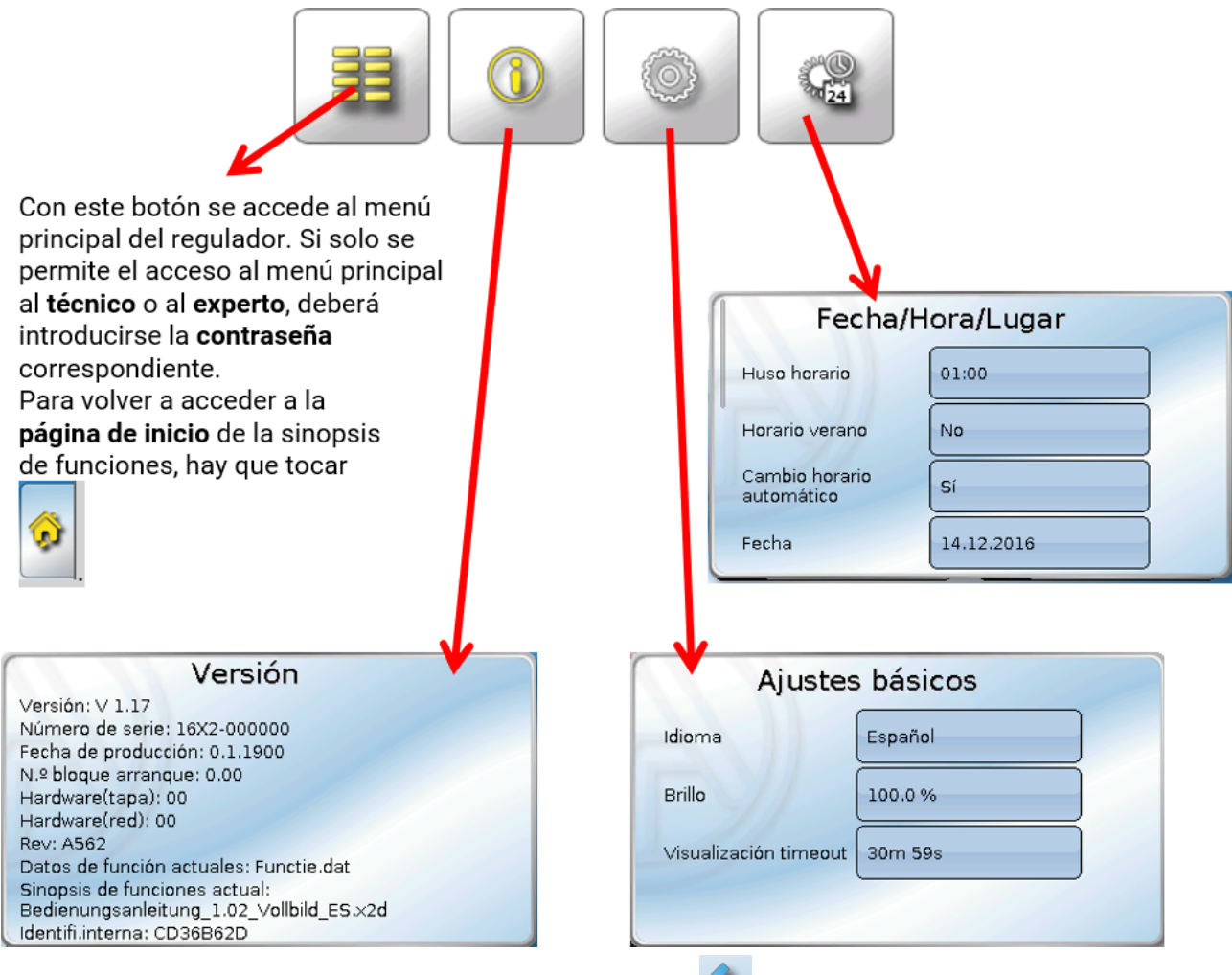

Se puede regresar a la **última** página **mostrada** tocando .

**Encontrará información más precisa sobre las funciones y sobre cómo modificar los valores en los manuales de instrucciones de los reguladores de programación libre (UVR16x2, RSM610).**

### **Declaración UE de conformidad**

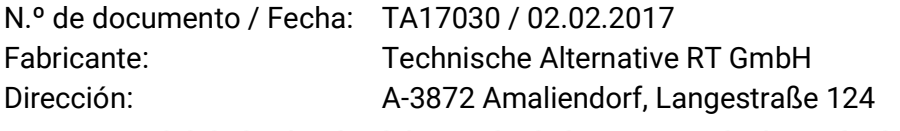

*La responsabilidad sobre la elaboración de la presente declaración de conformidad recae exclusivamente en el fabricante.*

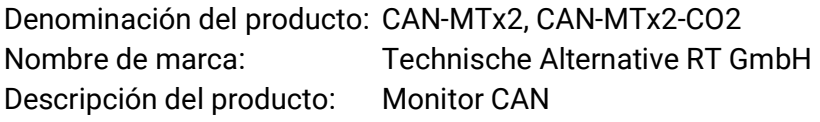

*El objeto de declaración descrito anteriormente cumple las prescripciones de las directivas:*

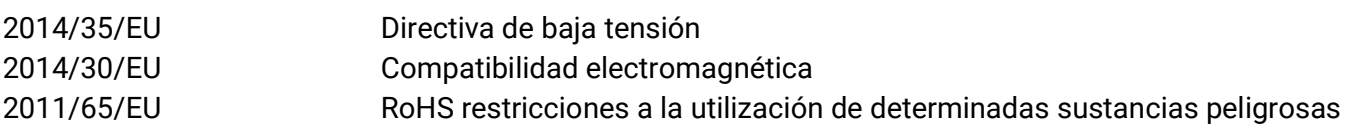

#### *Normas armonizadas aplicadas:*

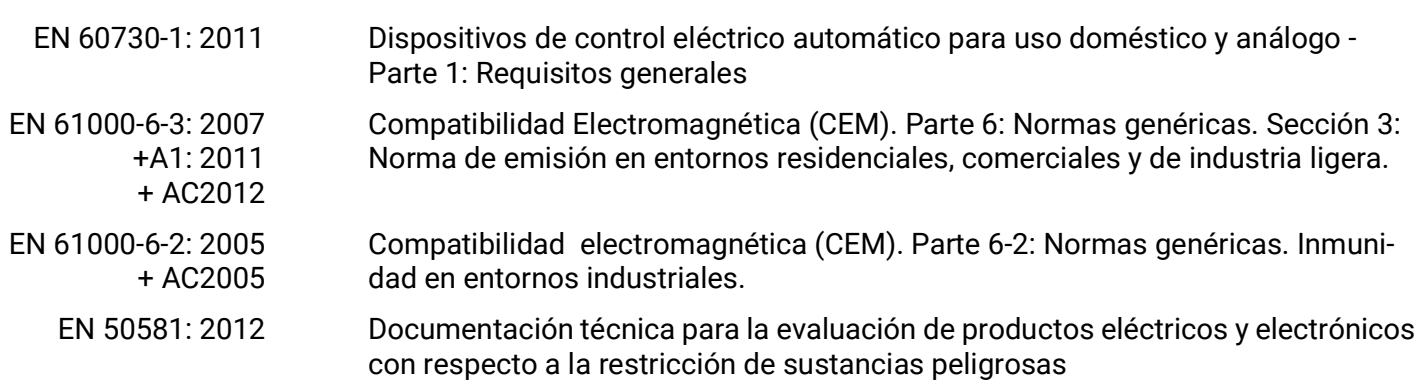

*Colocación del marcado CE:* en el embalaje, las instrucciones de uso y la placa de características

# $\epsilon$

Expedidor: Technische Alternative RT GmbH A-3872 Amaliendorf, Langestraße 124

#### *Firma legalmente vinculante*

Schreiber chidres

Dipl.-Ing. Andreas Schneider, director general, 02.02.2017

La presente Declaración certifica el cumplimiento de las normativas indicadas, pero no garantiza ninguna característica.

Se deberán observar las indicaciones de seguridad de la documentación de producto adjunta.

#### *Condiciones de garantía*

Nota: Las siguientes condiciones de garantía no limitan el derecho legal a garantía, sino que amplían sus derechos como consumidor.

- 1. La empresa Technische Alternative RT GmbH ofrece al consumidor final garantía de un año a partir de la fecha de compra para todos los equipos y piezas vendidos por ella. Los defectos deben notificarse sin demora una vez detectados y dentro del plazo de garantía. El soporte técnico dispone de la solución adecuada prácticamente para todos los problemas. Por tanto, una toma de contacto inmediata contribuye a evitar un gasto innecesario en la búsqueda de errores.
- 2. La garantía incluye la reparación gratuita (no así el gasto derivado de la determinación del error in situ, desmontaje, montaje y envío) de errores de fabricación y de trabajo que perjudiquen el funcionamiento. Si Technische Alternative considera que no es razonable llevar a cabo una reparación debido a los costes, se procederá a cambiar el producto.
- 3. Quedan excluidos daños surgidos por el efecto de una sobretensión o de circunstancias del entorno anormales. Igualmente, tampoco se puede asumir ninguna garantía si el daño en el equipo se debe a desperfectos producidos durante el transporte ajenos a nuestra responsabilidad, o bien a una instalación y montaje inadecuados, a un uso incorrecto, al incumplimiento de las instrucciones de montaje y manejo o a falta de cuidados.
- 4. El derecho a garantía expira si se producen reparaciones o manipulaciones por parte de personas que carecen de la competencia necesaria para ello o no han sido autorizados por nosotros, o bien en caso de que se usen en nuestros equipos piezas de repuesto, complementos o accesorios que no sean piezas originales.
- 5. [Las piezas defectuosas deben remitirse a nuestra fábrica adjuntando una copia del justificante de](www.ta.co.at) [compra e indicando una descripción precisa del fallo. La tramitación se agiliza si se solicita un número](www.ta.co.at) [RMA en nuestra página web w](www.ta.co.at)ww.ta.co.at. Es necesario esclarecer primero el defecto con nuestro personal de soporte técnico.
- 6. Las prestaciones por garantía no dan lugar a una prórroga del plazo de garantía ni suponen la puesta en marcha de un nuevo plazo de garantía. El plazo de garantía para las piezas incorporadas concluye al mismo tiempo que el plazo de garantía del equipo completo.
- 7. Quedan excluidas reclamaciones de otro tipo o que excedan lo anterior, especialmente las que se refieren a la reparación de un daño producido en el exterior del equipo, siempre que no exista una responsabilidad obligatoria prescrita legalmente.

#### **Aviso legal**

Las presentes instrucciones de montaje y uso están protegidas por derechos de autor. Cualquier uso no contemplado en los derechos de propiedad intelectual requiere la autorización de la empresa Technische Alternative RT GmbH. Tal es el caso, en particular, de reproducciones, traducciones y medios electrónicos.

## **Technische Alternative RT GmbH**

A-3872 Amaliendorf, Langestraße 124

E-Mail: <mail@ta.co.at> 1.1 The Contract Contract ---------------------------------

Tel.: +43 (0)2862 53635 Fax +43 (0)2862 53635 7

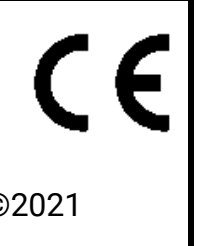